# Representação Digital 2023-2024

ISBO, UNIVERSIDADE DE LISBOA

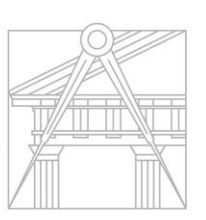

**FACULDADE DE ARQUITETURA** UNIVERSIDADE DE LISBOA

Mestrado Integrado em Arquitectura Ano Lectivo 2023-2024 1º Semestre Docente - Nuno Alão 2º Ano

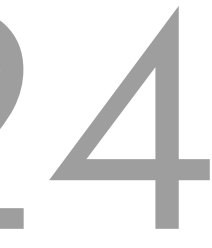

# ADELAIDE PESCATORI

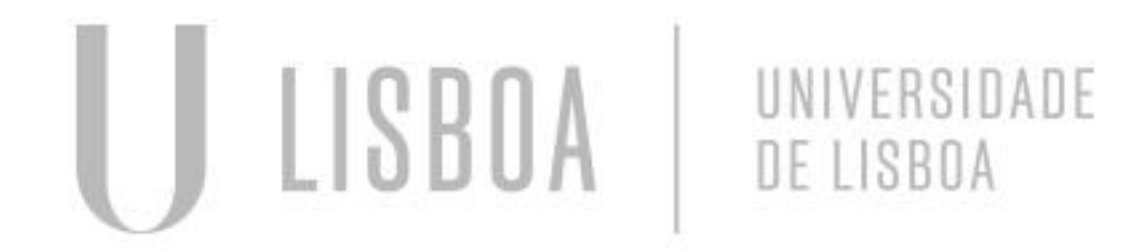

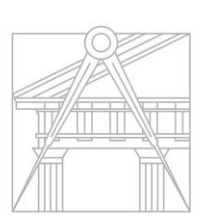

**FACULDADE DE ARQUITETURA** UNIVERSIDADE DE LISBOA

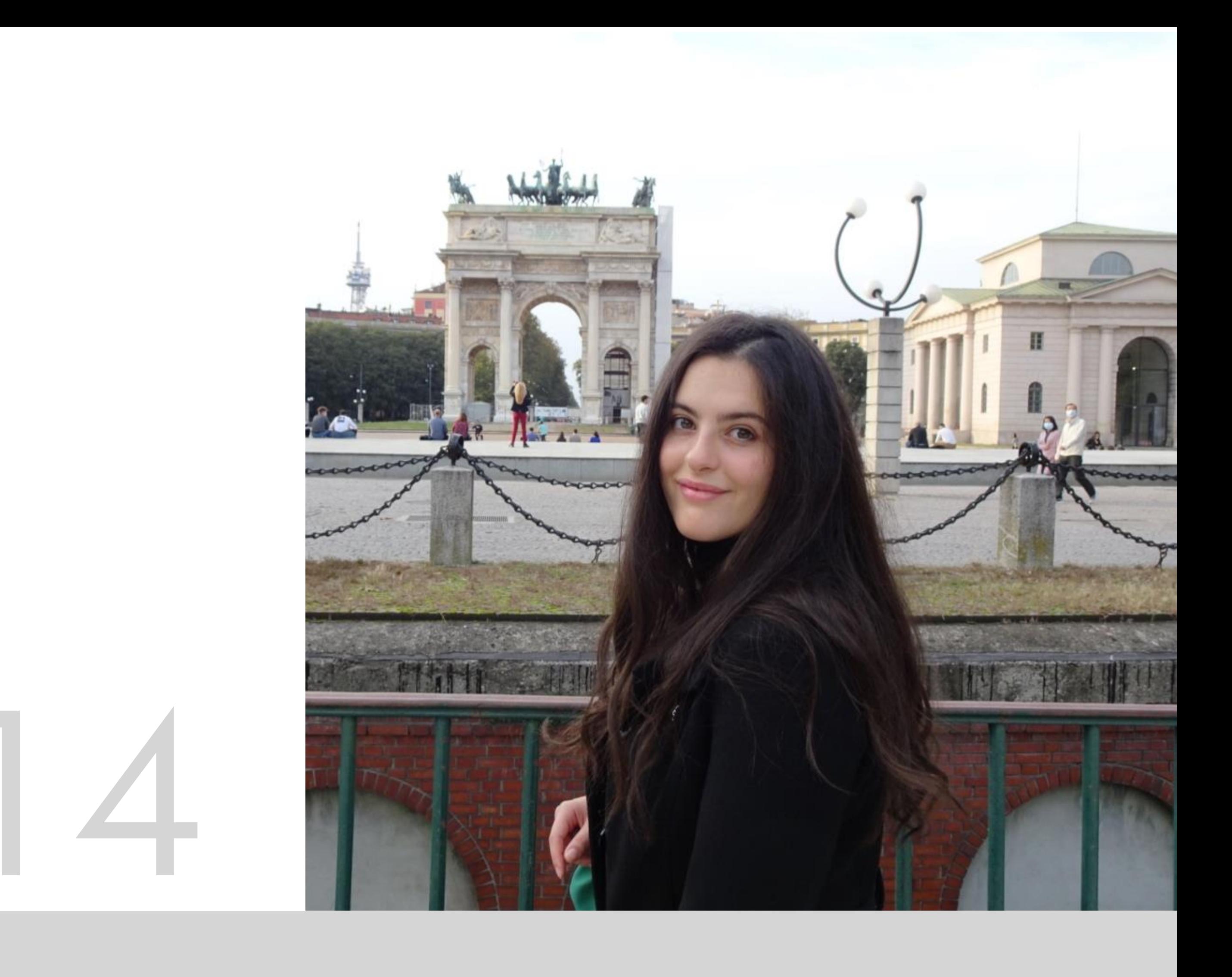

Mestrado Integrado em Arquitectura Ano Lectivo 2023-2024 1º Semestre Docente - Nuno Alão 2º Ano

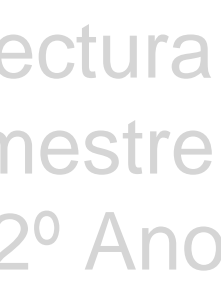

# 20238014

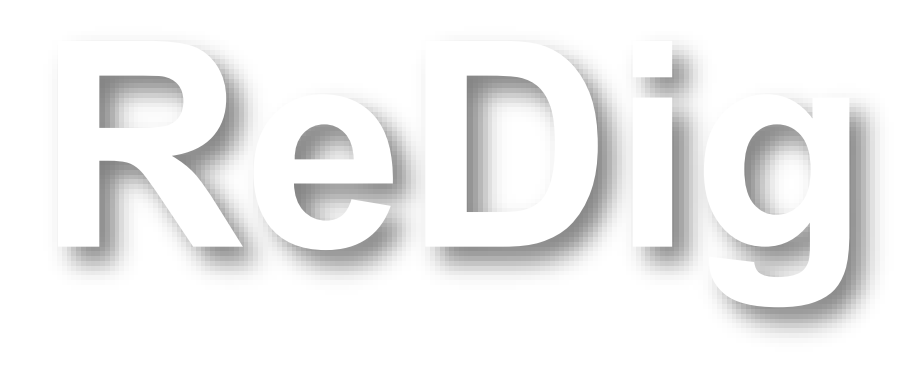

Mestrado Integrado em Arquitectura Ano Lectivo 2023-2024 1º Semestre Docente - Nuno Alão 2º Ano

## **ÍNDICE**

- 1. Web Site
- 2. Pentagon
- 3. Alvaro Siza House
- 4. Alvaro Siza House 3D
- 5. Pababoloid
- 6. Polyhedra
- 7. Curved sufaces
- 8. Guggenheim
- 9. Ellisoid
- 10.The lamp
- 11. Alvaro Siza House Render

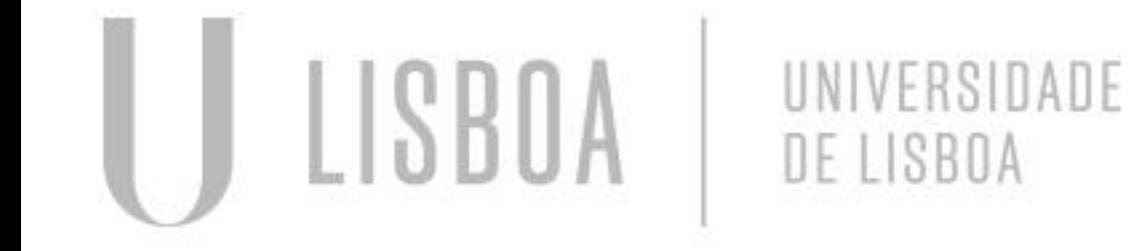

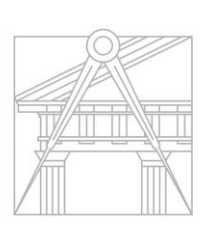

**FACULDADE DE ARQUITETURA** UNIVERSIDADE DE LISBOA

21 - 22 / SEP 28 - 29 / SEP 6 / 12 - 13 / OCT 19 - 20 / 26 - 27 / OCT 2 - 3 / NOV 9 - 10 / NOV 16 - 17 / NOV 23 / NOV 24 / NOV 30 / NOV 7 / DEC 14 - 15 - 21 / DEC

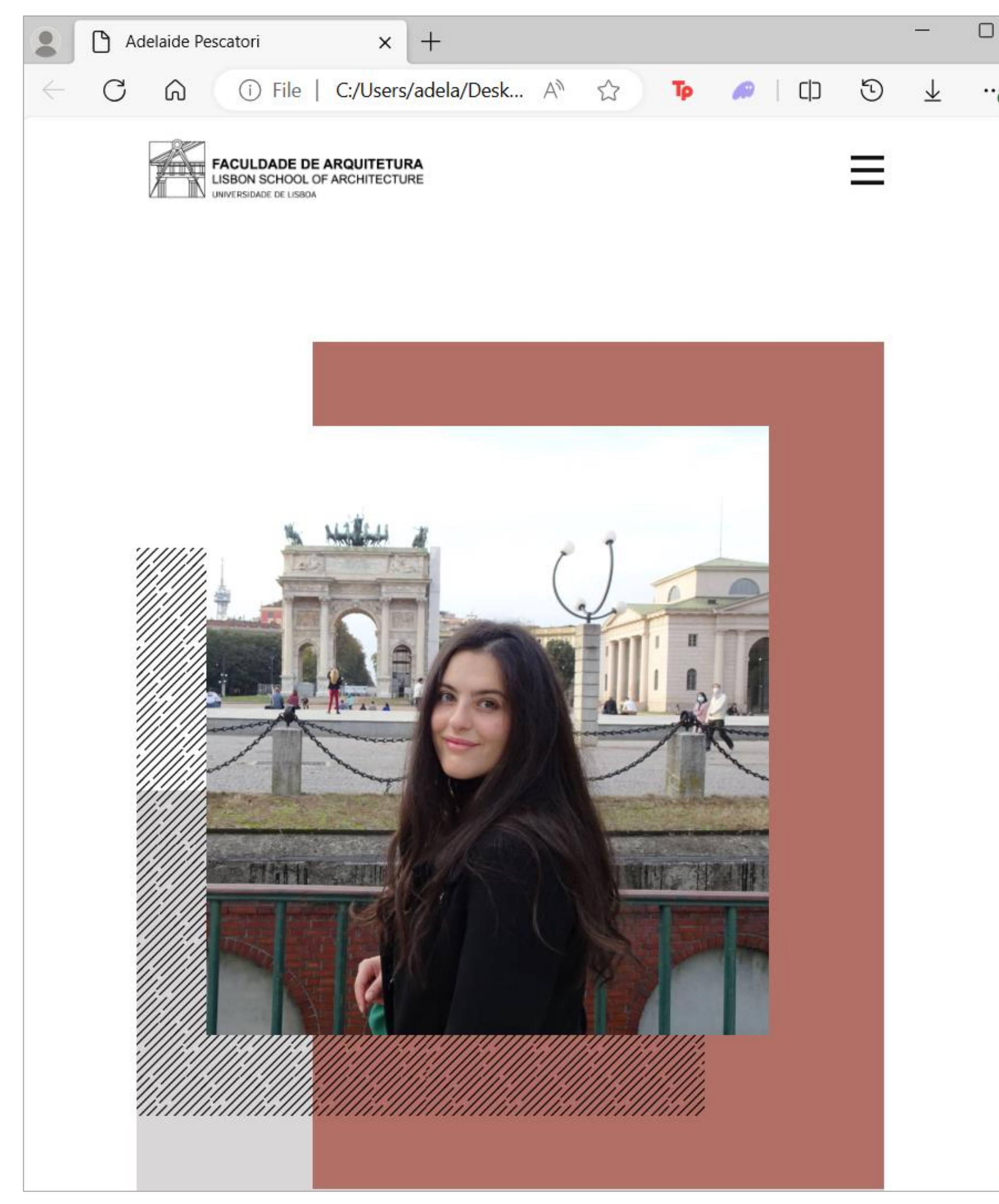

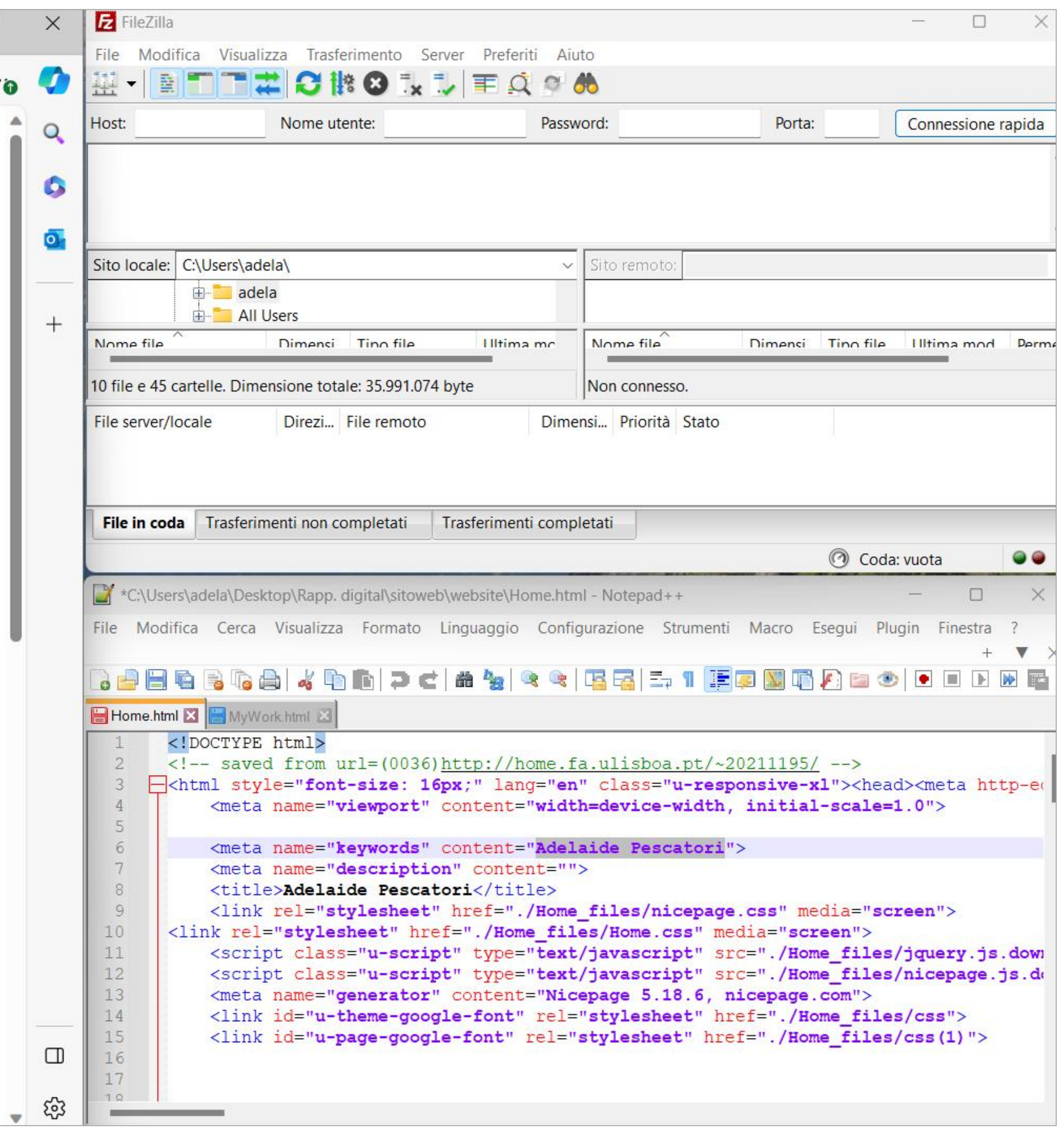

# 1. The website - Notepad+++

#### Creating a pentagon with rectangles on its sides.

### Commands:

- Layers
- Line (L)
- @X<ângulo
- Hatch (H)
- Move (M)
- DText

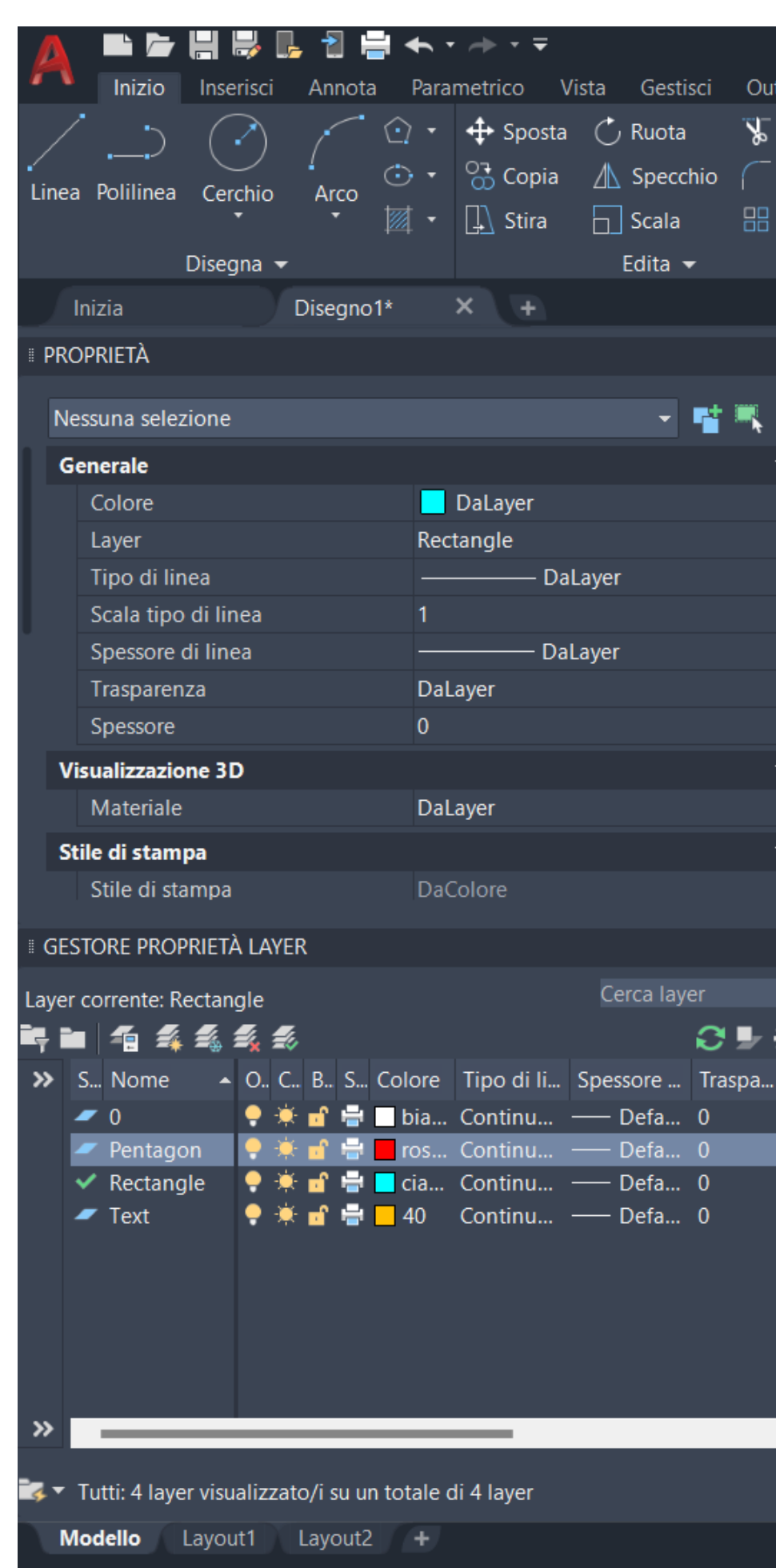

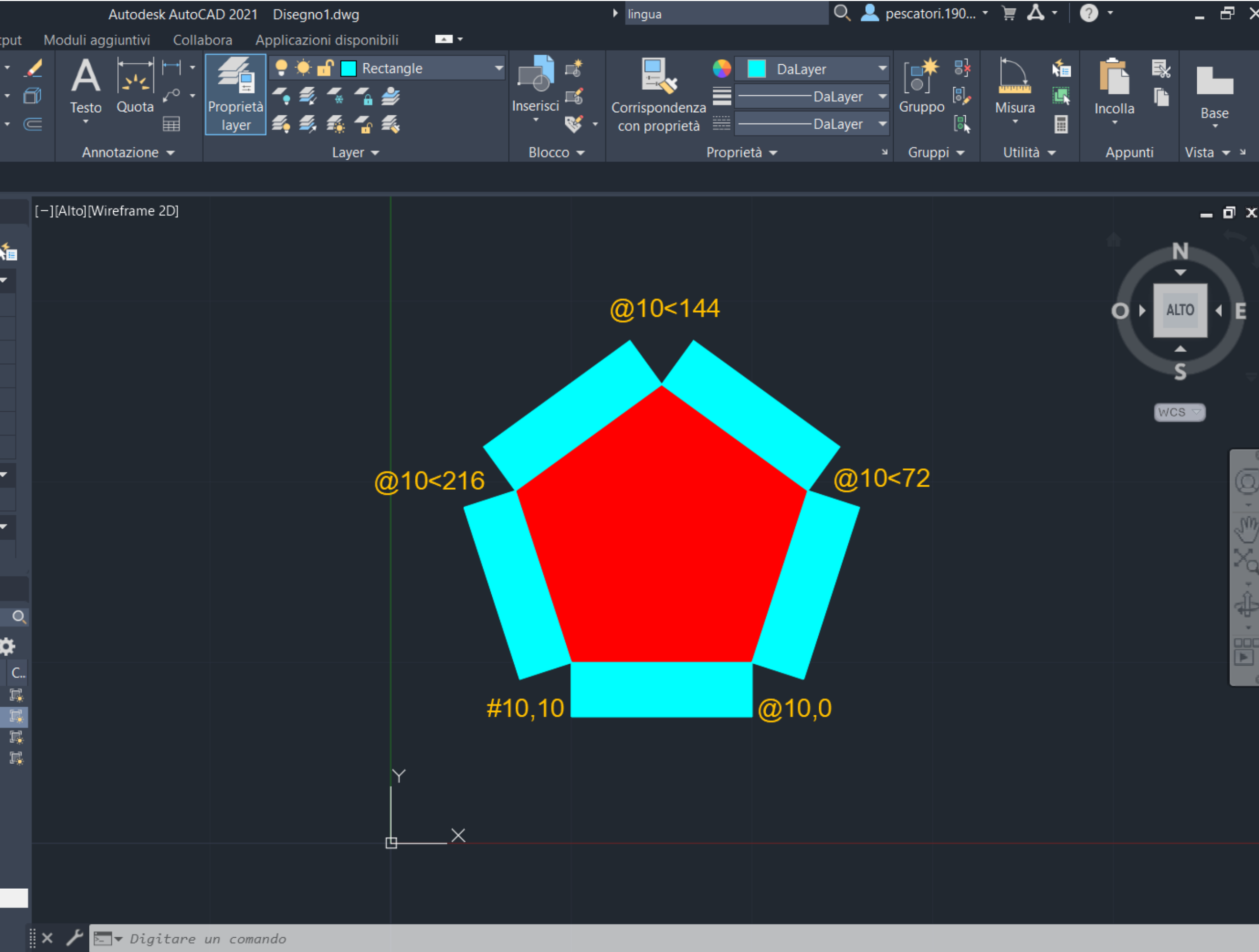

MODELLO  $\#$  :::  $\mathbf{\cdot}$  |  $\beta \bullet \mathcal{A} \bullet \mathcal{A}$ 

ReDig 2. Pentagon – ACAD 2D

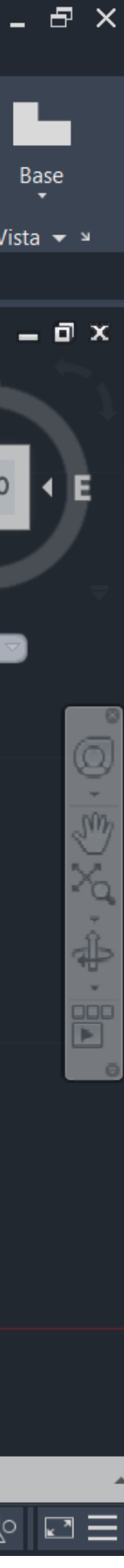

# ReDig 3. Alvaro Siza House – ACAD 2D

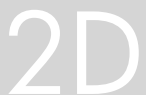

#### Drawing Alvaro Siza AC house

#### Commands:

- Scale
- Polyline
- Offset
- Cut

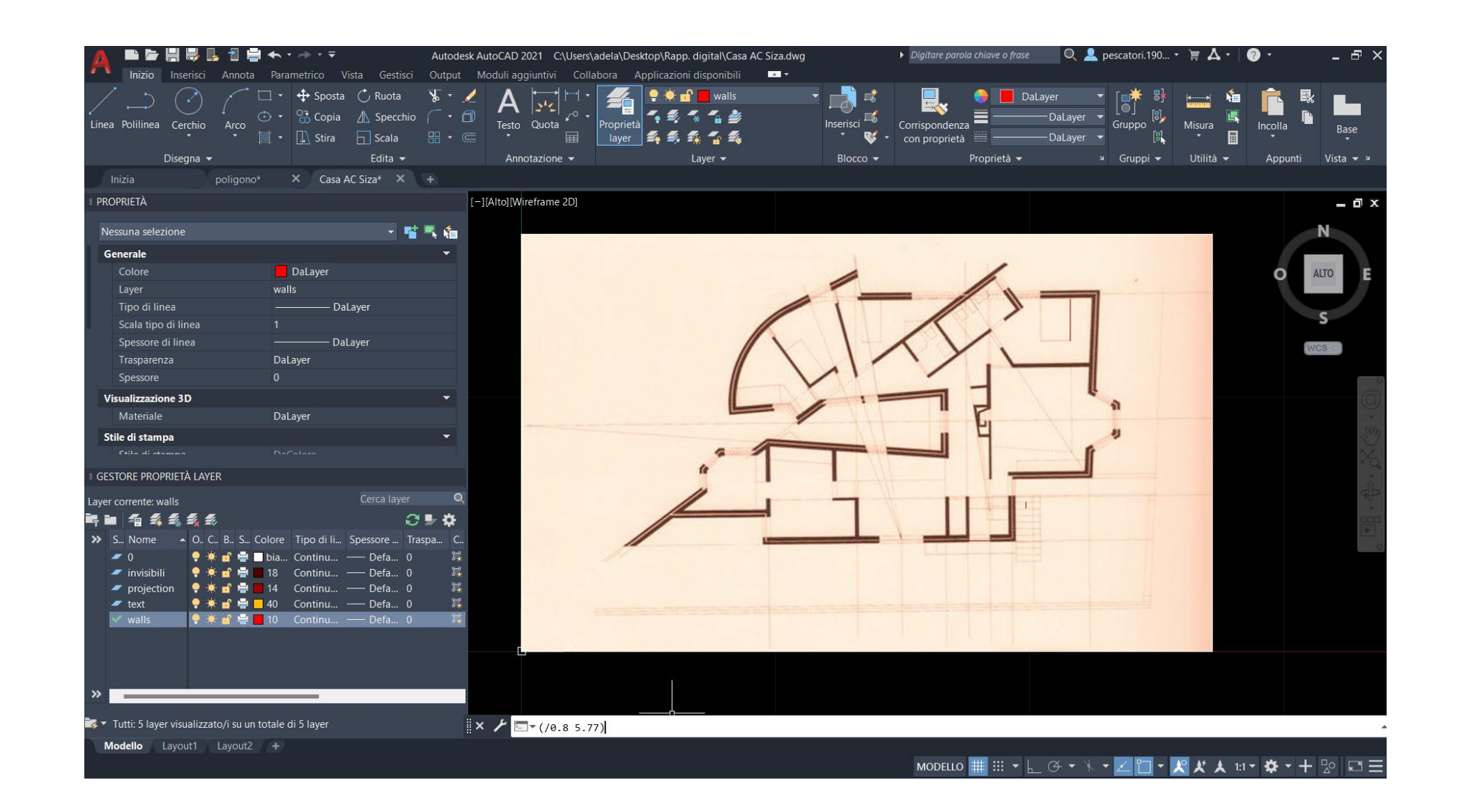

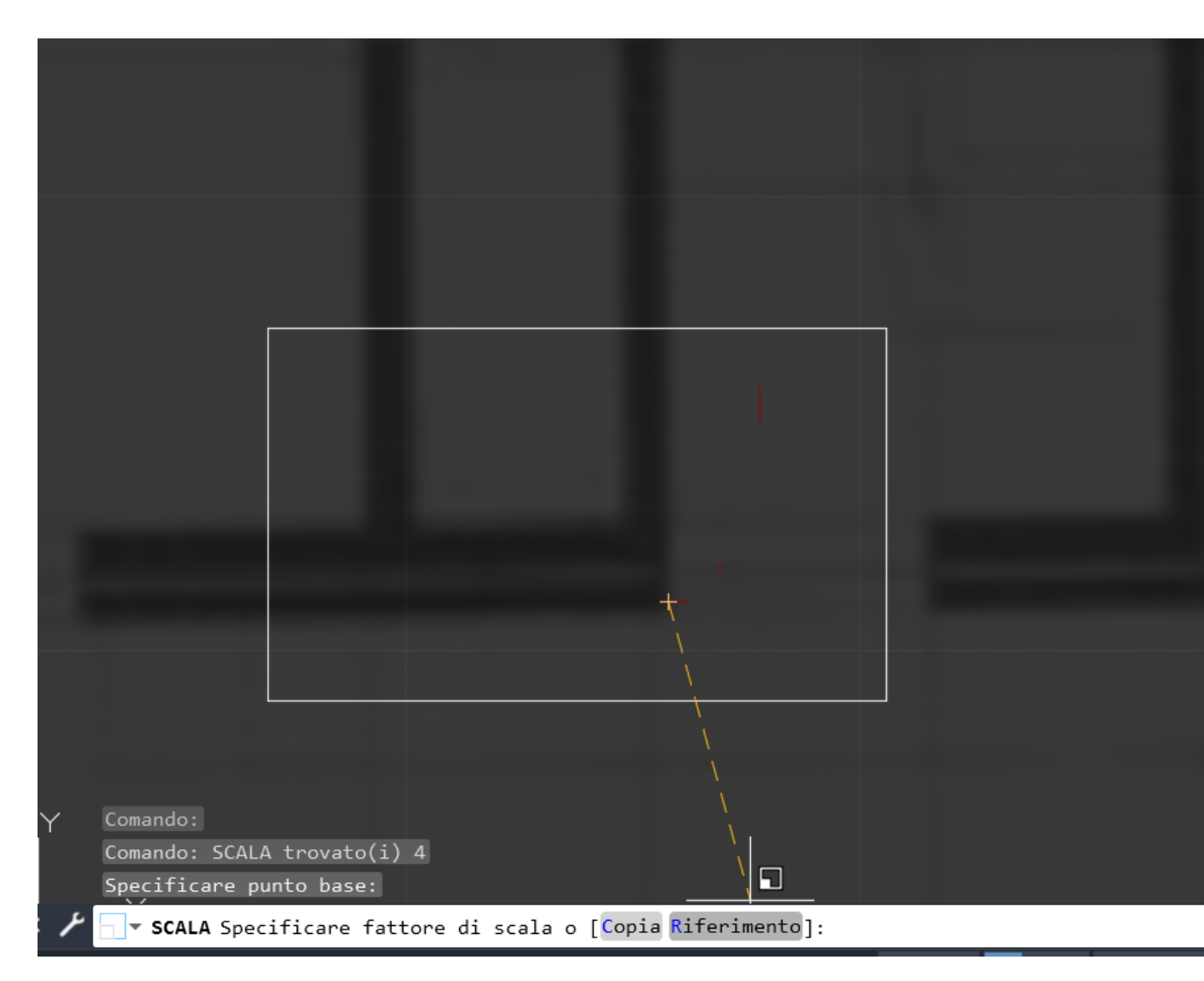

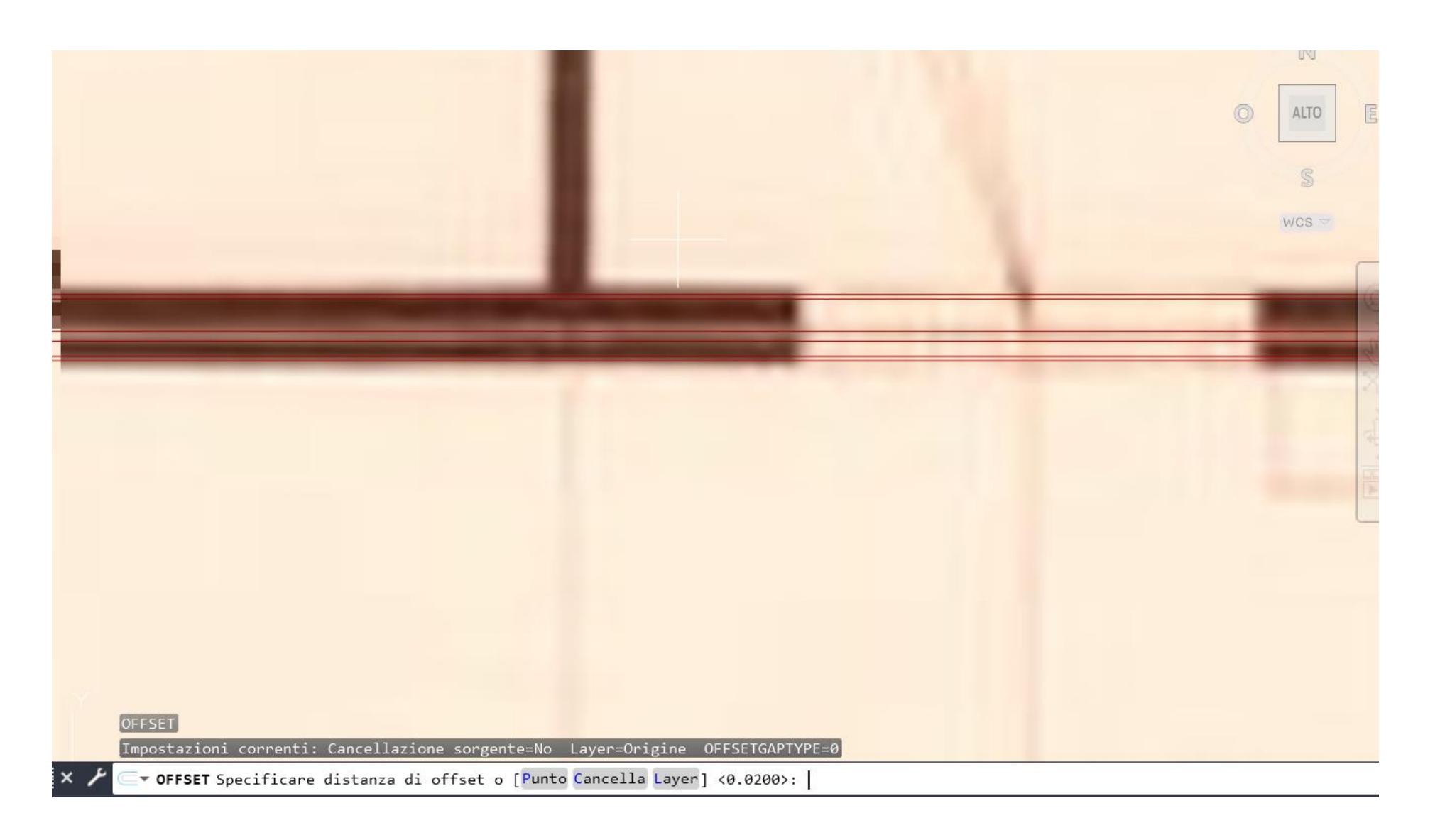

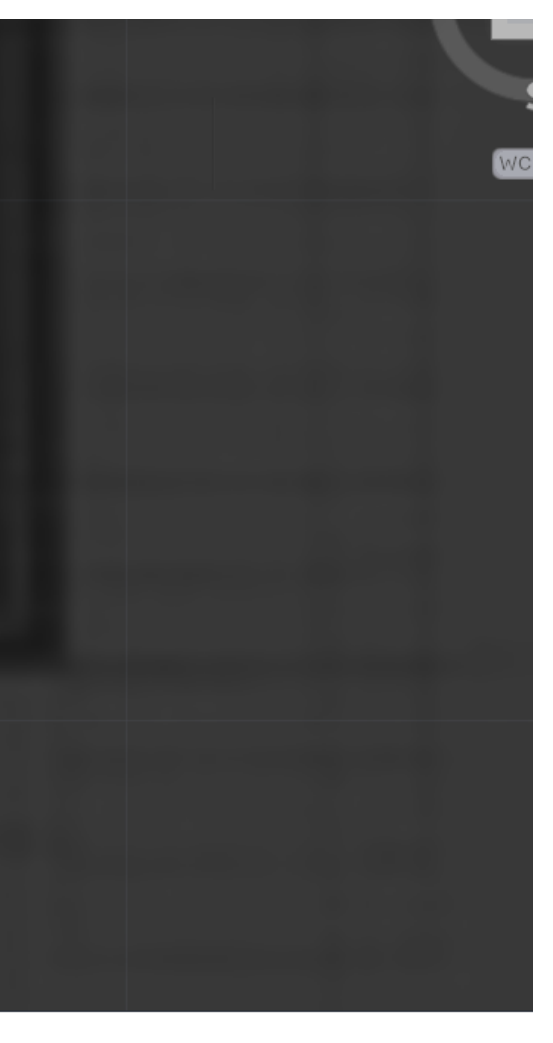

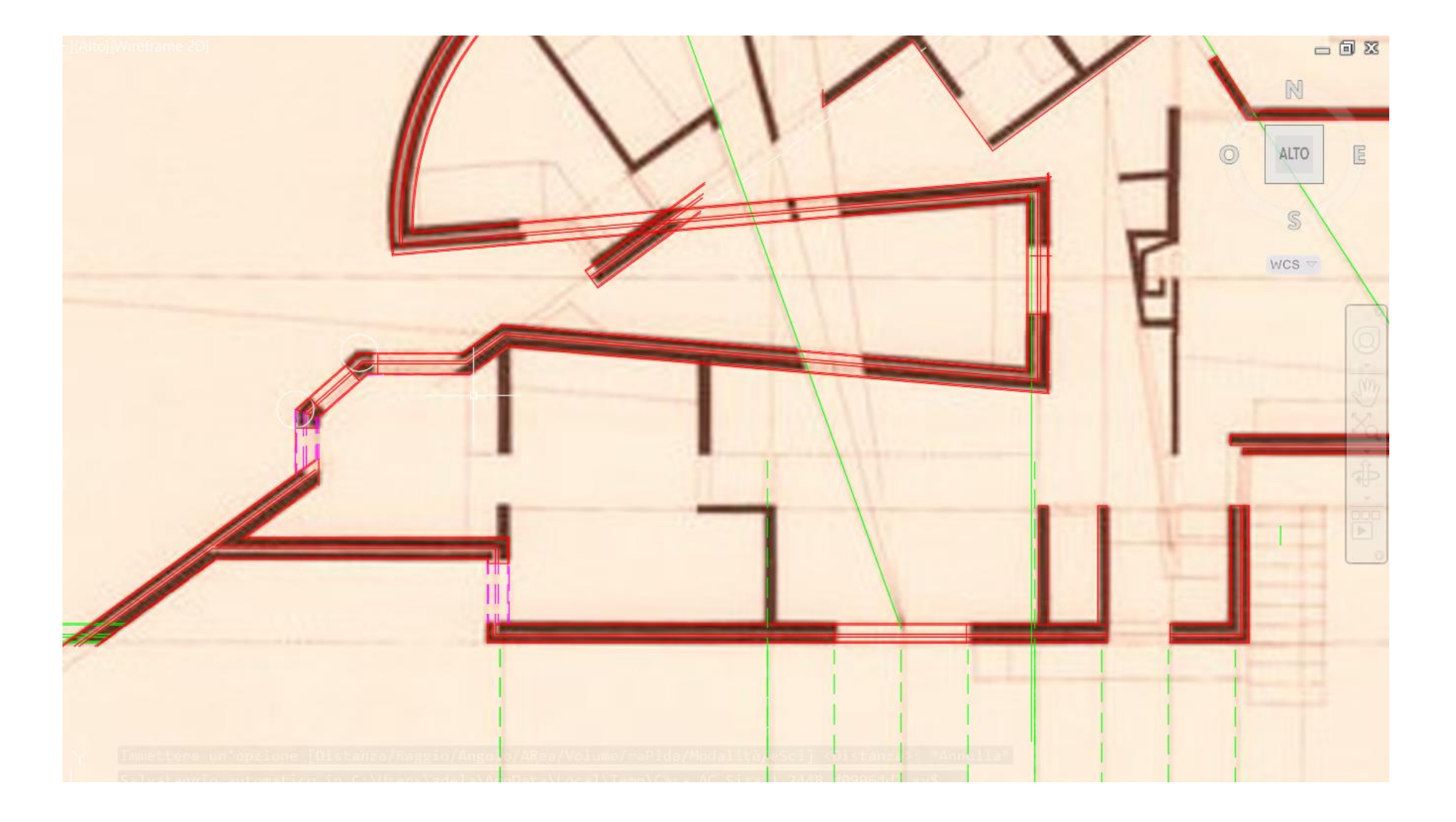

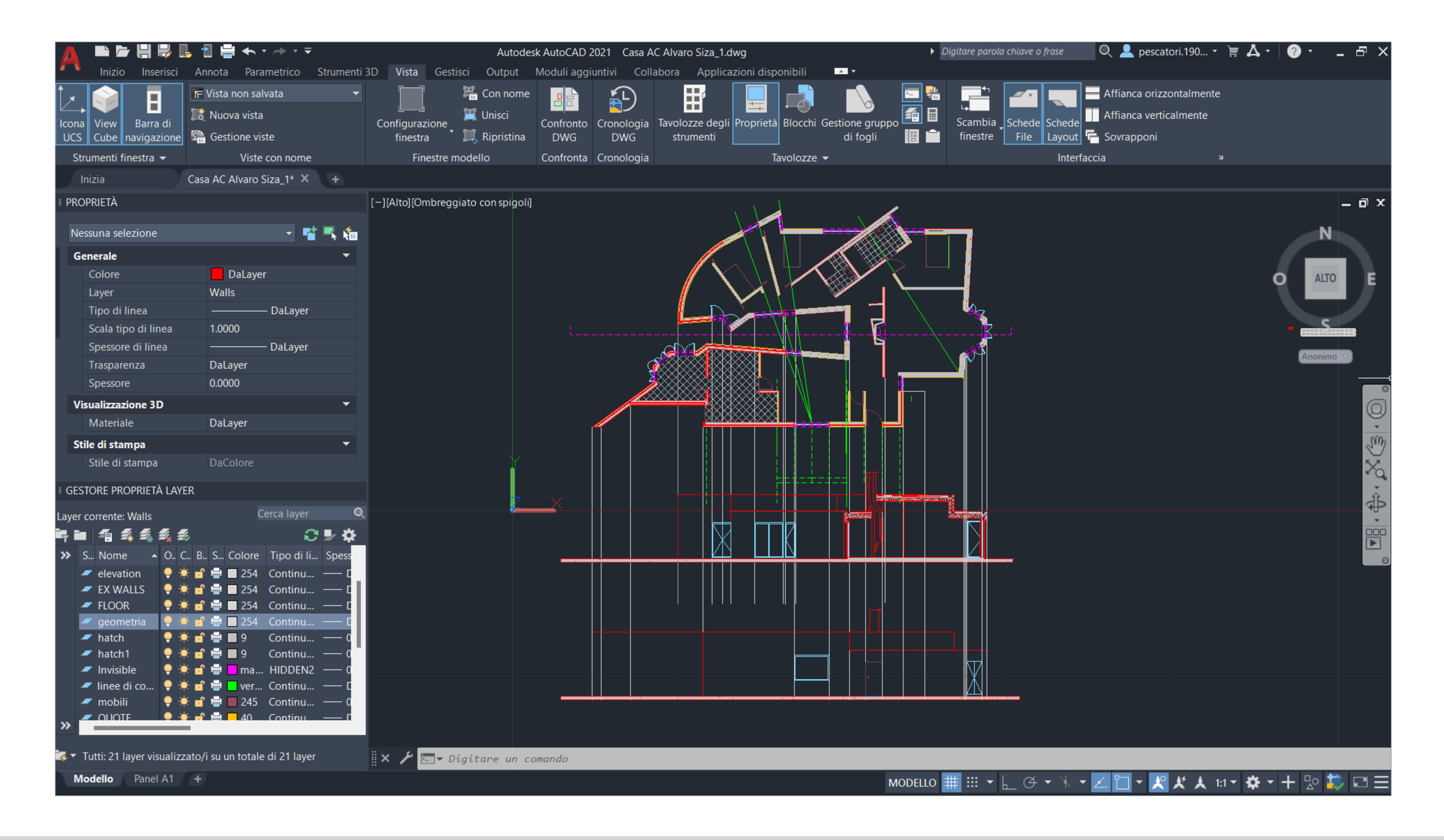

3. Alvaro Siza House - ACAD 2D

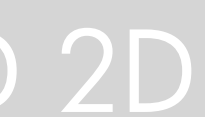

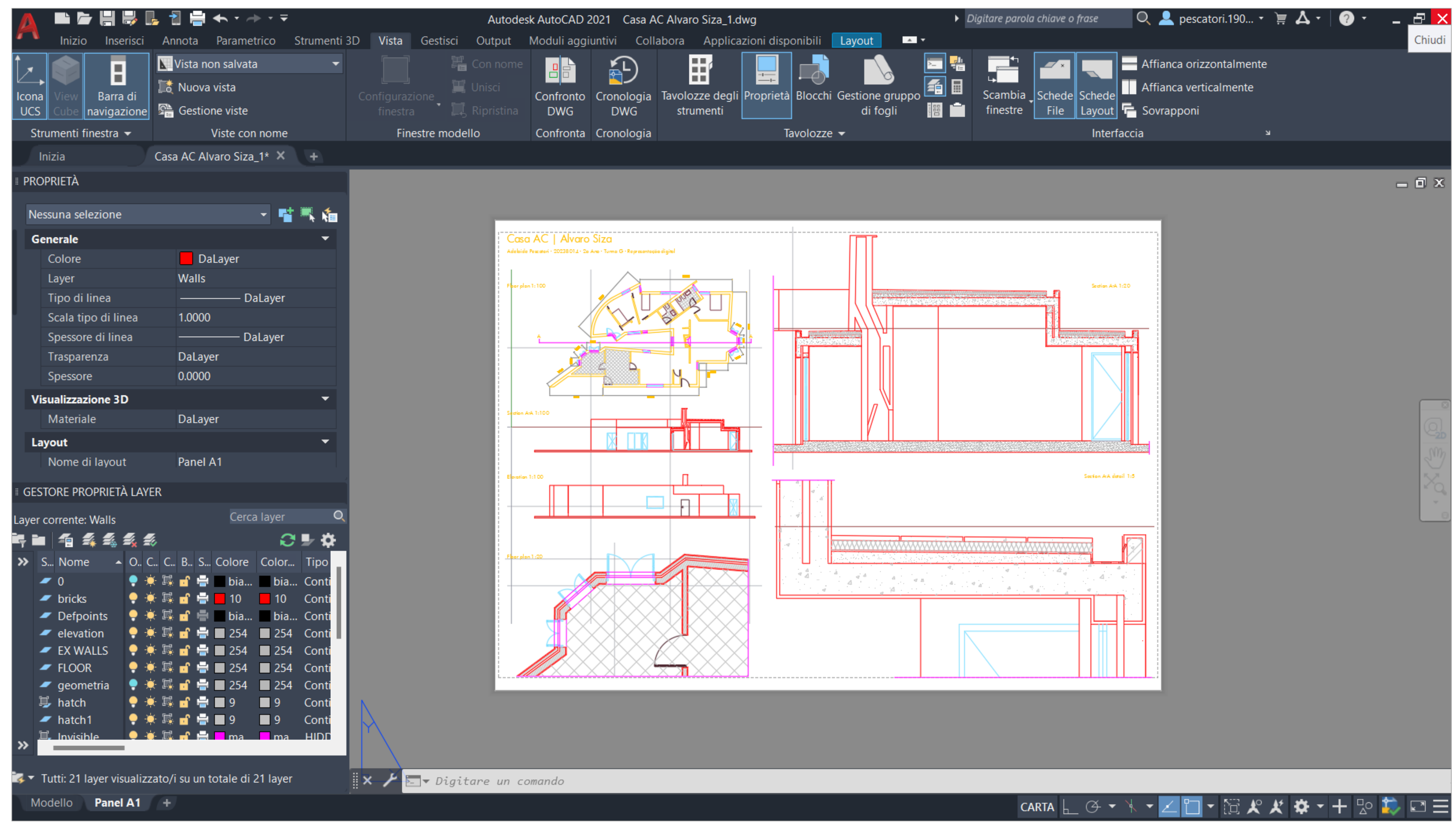

3. Alvaro Siza House - ACAD 2D

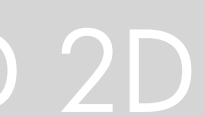

# ReDig 3. Alvaro Siza House – ACAD 3D

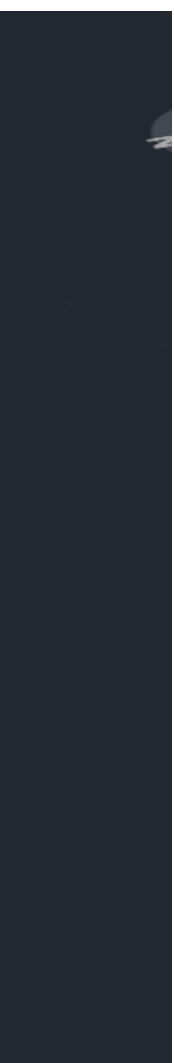

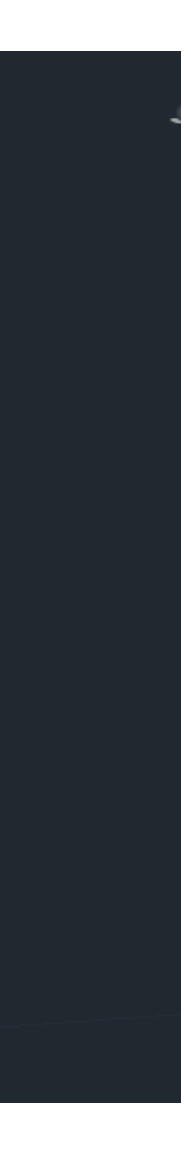

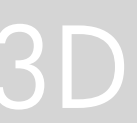

- Type ARRAY
- Select Objects
- Choose Rectangular
- Specify Rows and Columns
- You can specify the spacing or use default values.

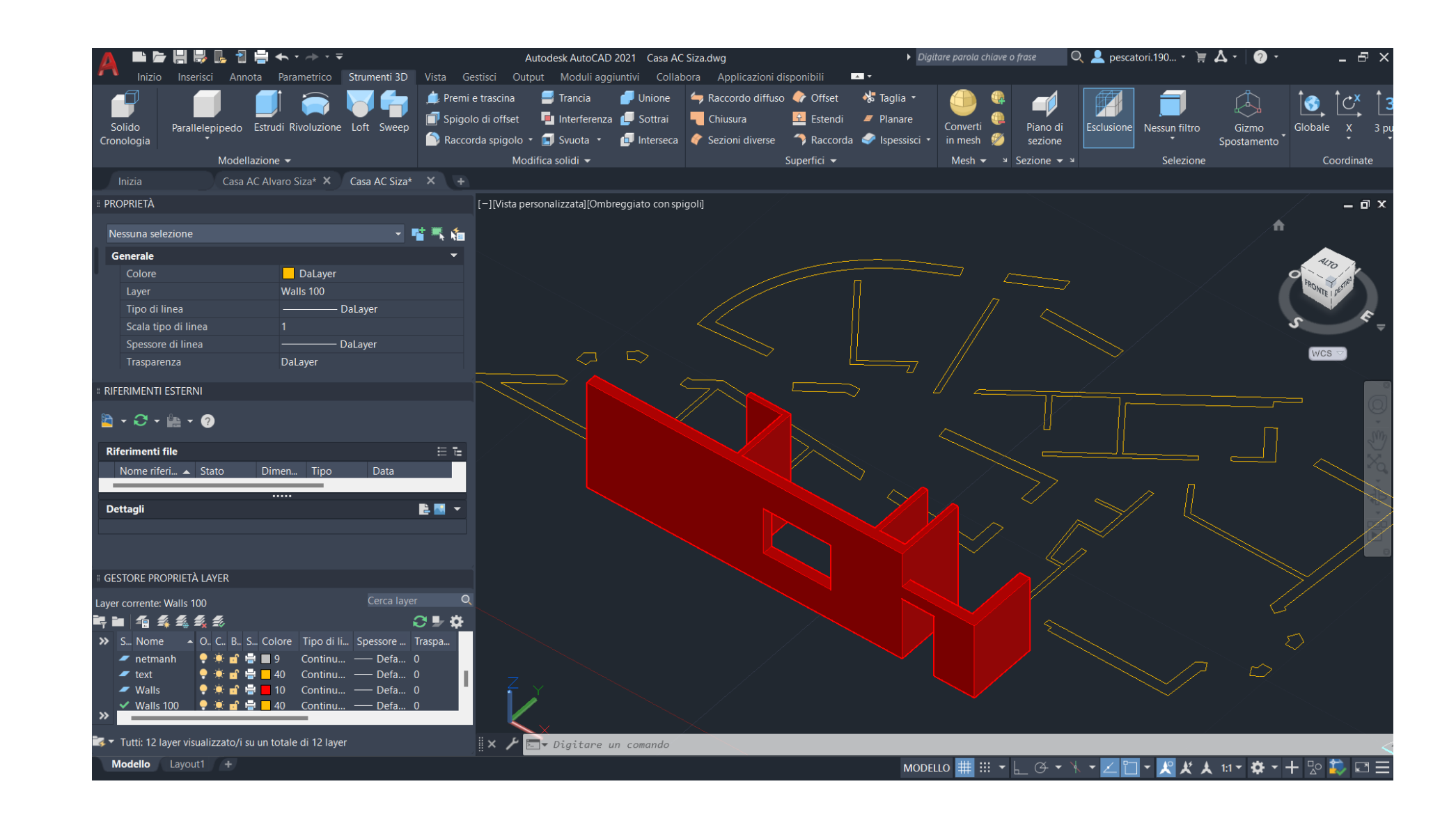

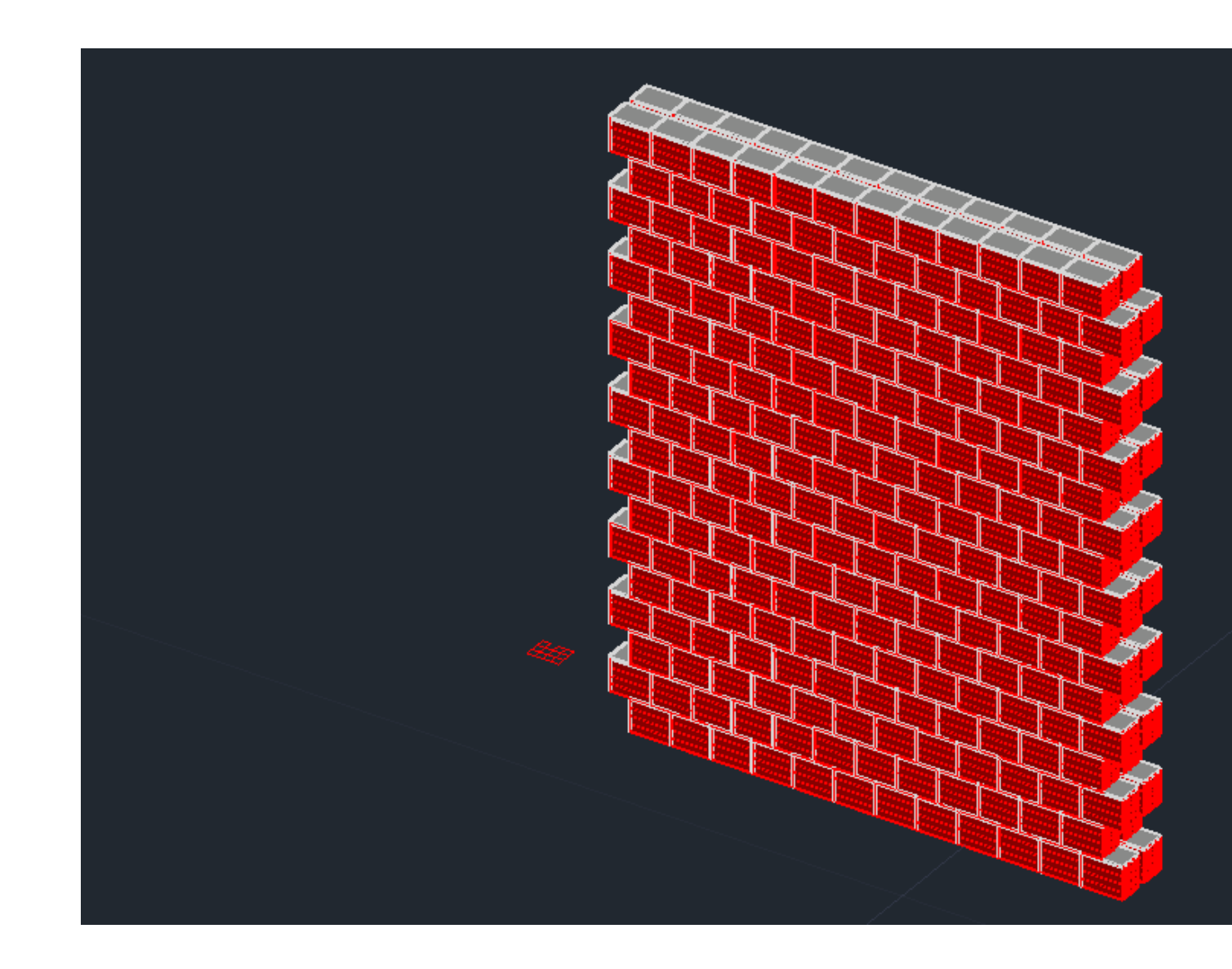

## Modelling the walls

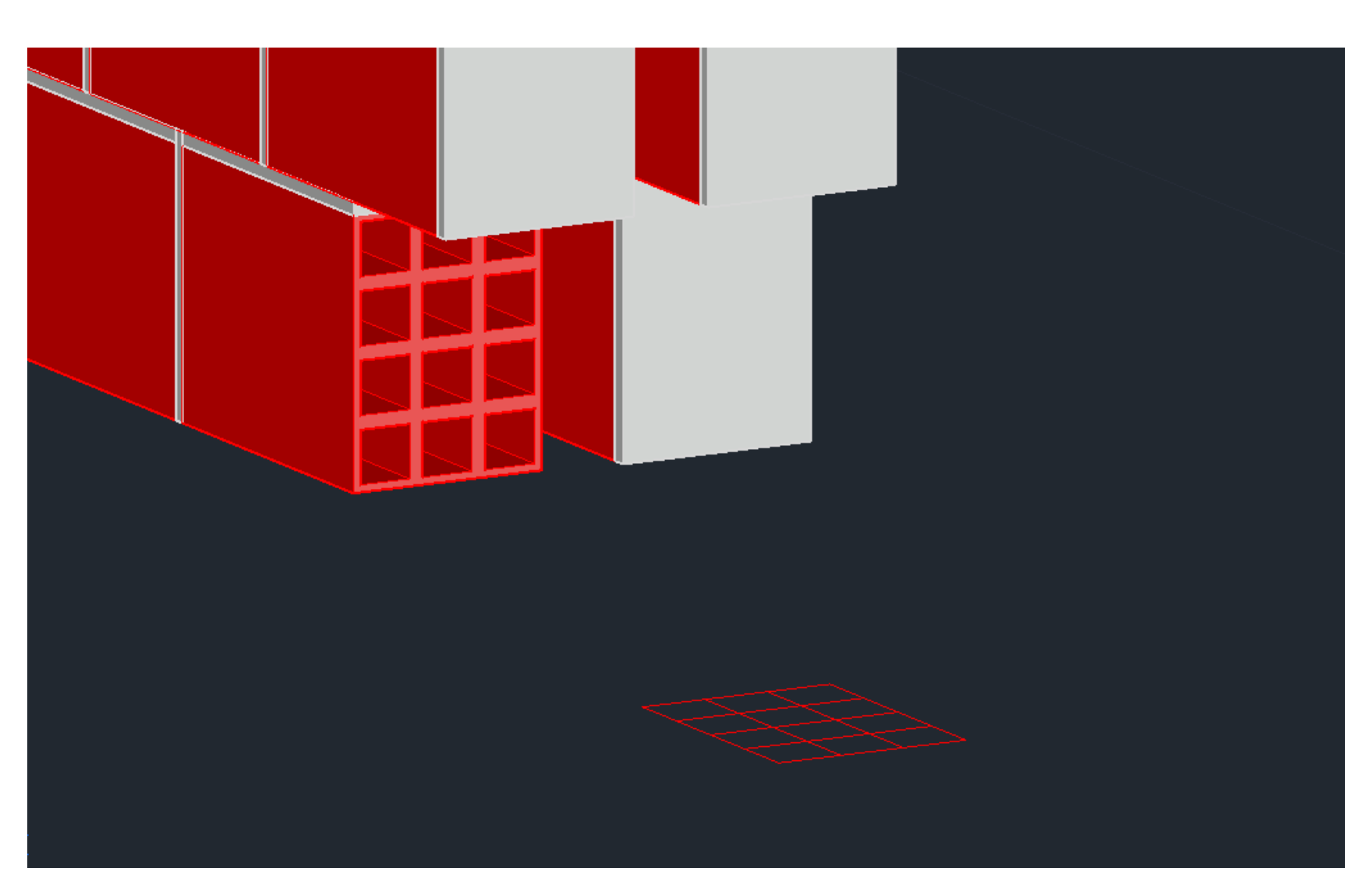

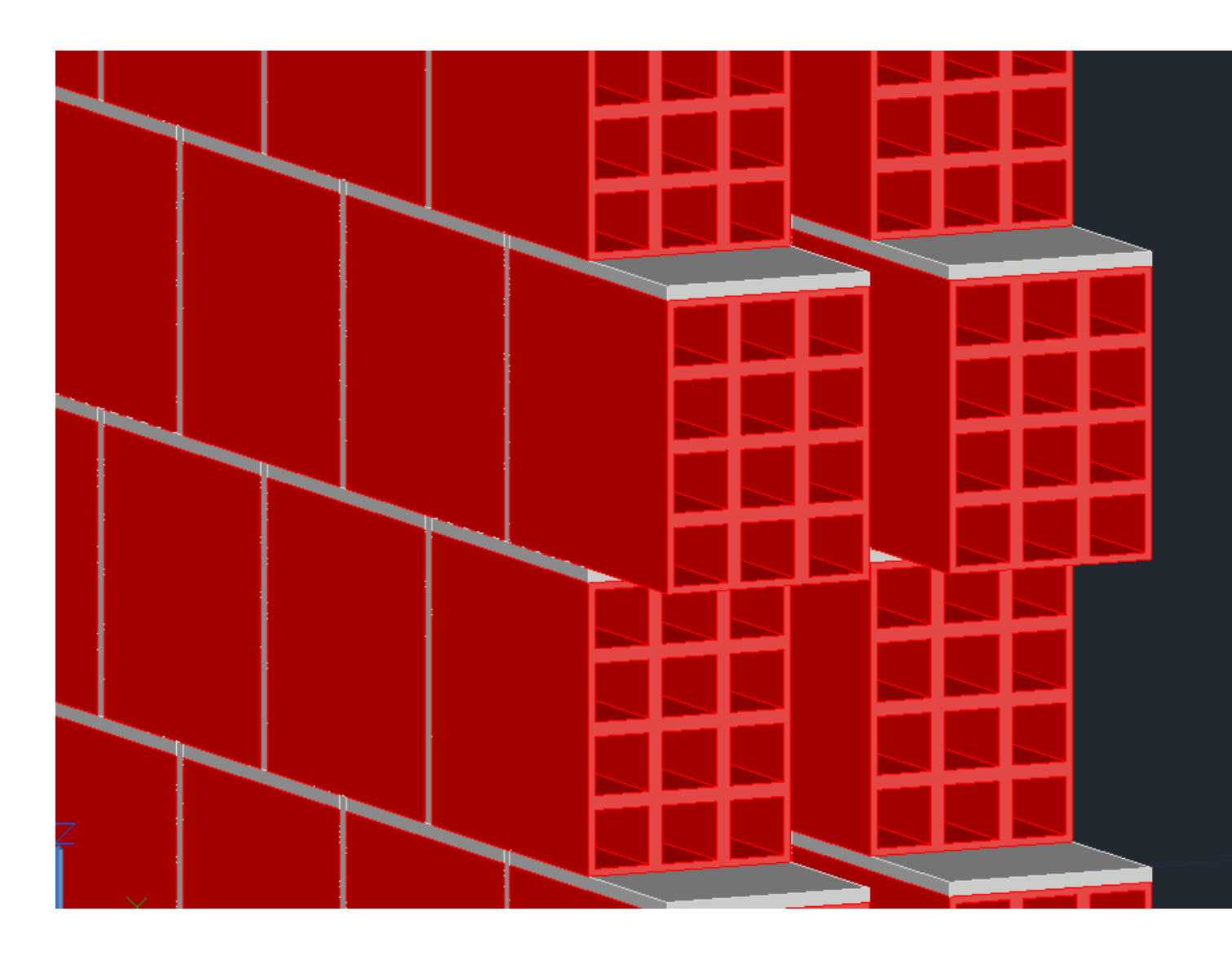

## Commands:

Rectangular Array

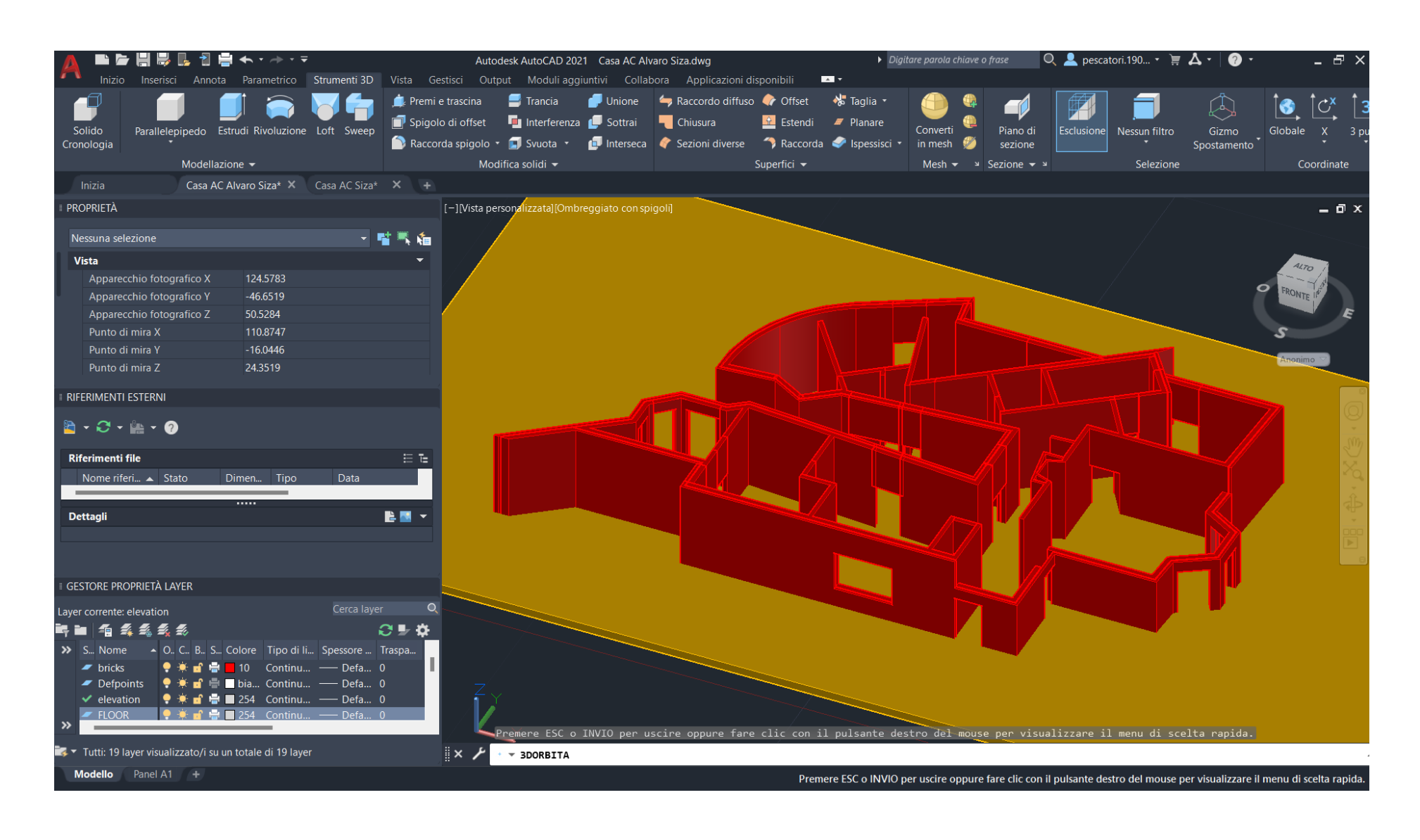

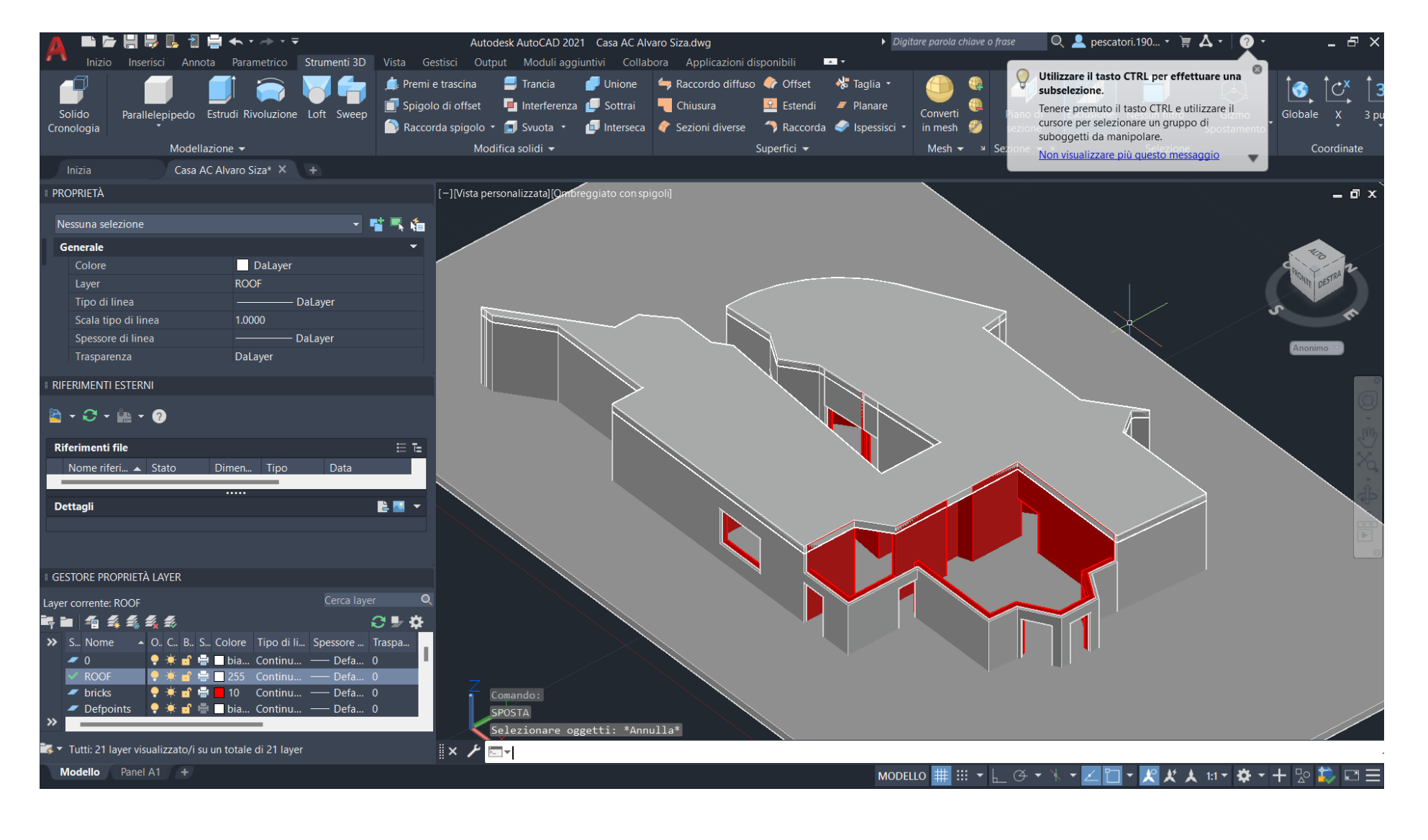

# 3 . Alvaro Siza House – ACAD 2 D

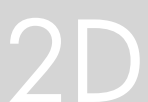

#### Modelling the 3D of the Alvaro Siza house

#### Commands:

Creating 3D Solids:

- BOX
- EXTRUDE

Modifying 3D Solids:

• 3DORBIT: Rotates the view in 3D space dynamically

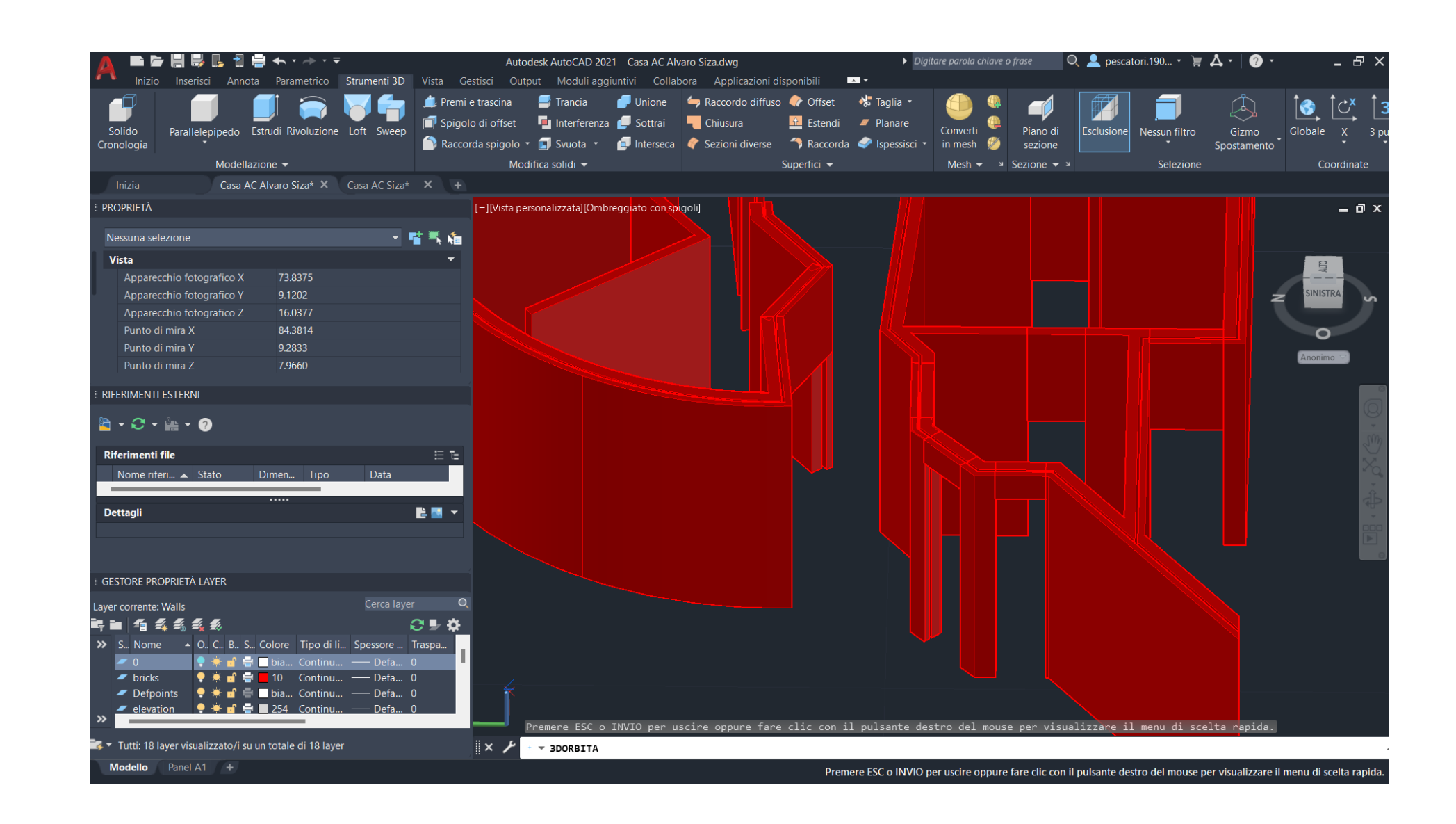

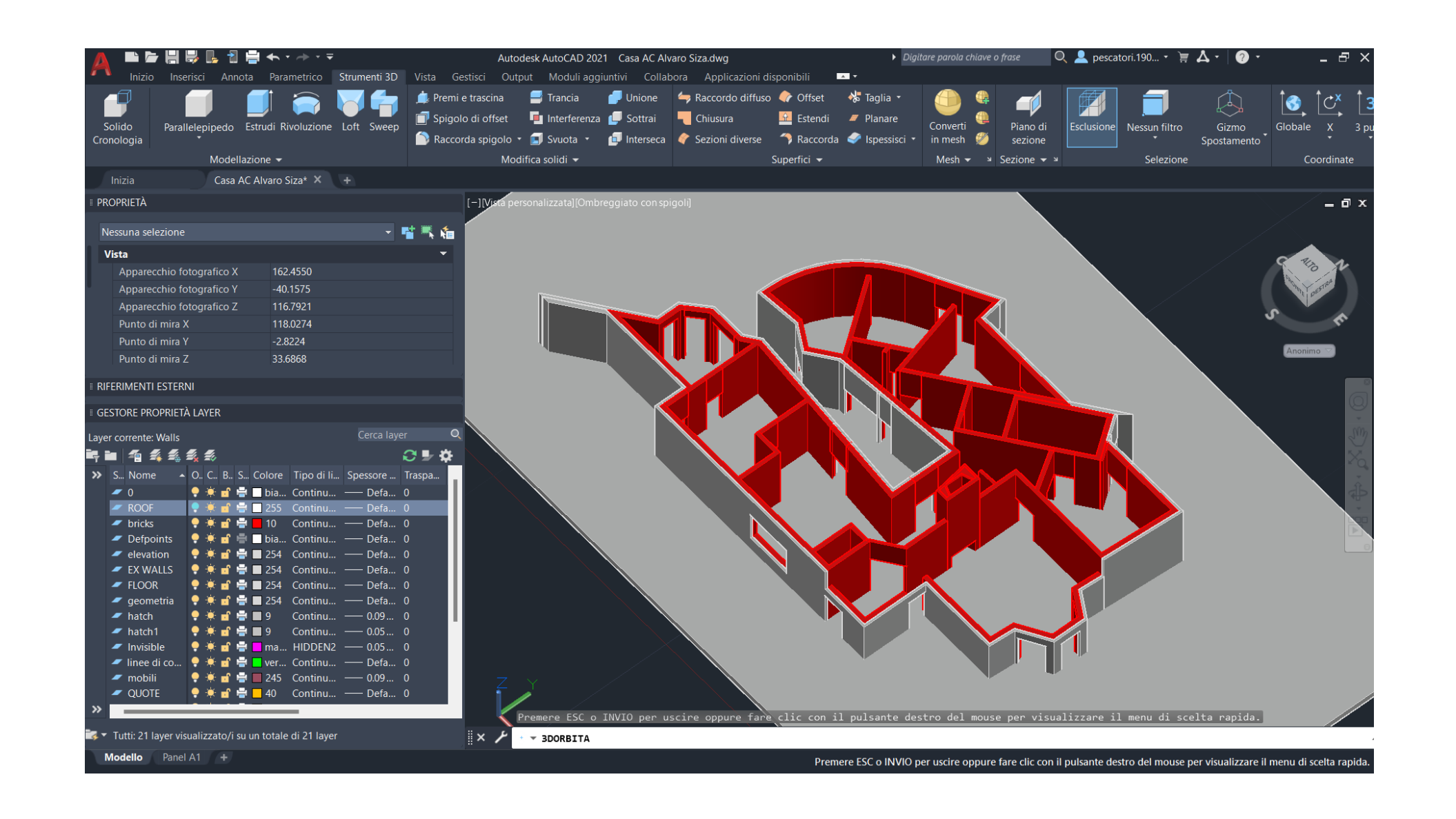

- UNION: Combines two or more 3D solids into a single solid.
- SUBTRACT: Uses one 3D solid to subtract from another, creating a new 3D solid.

. Viewing 3D Solids:

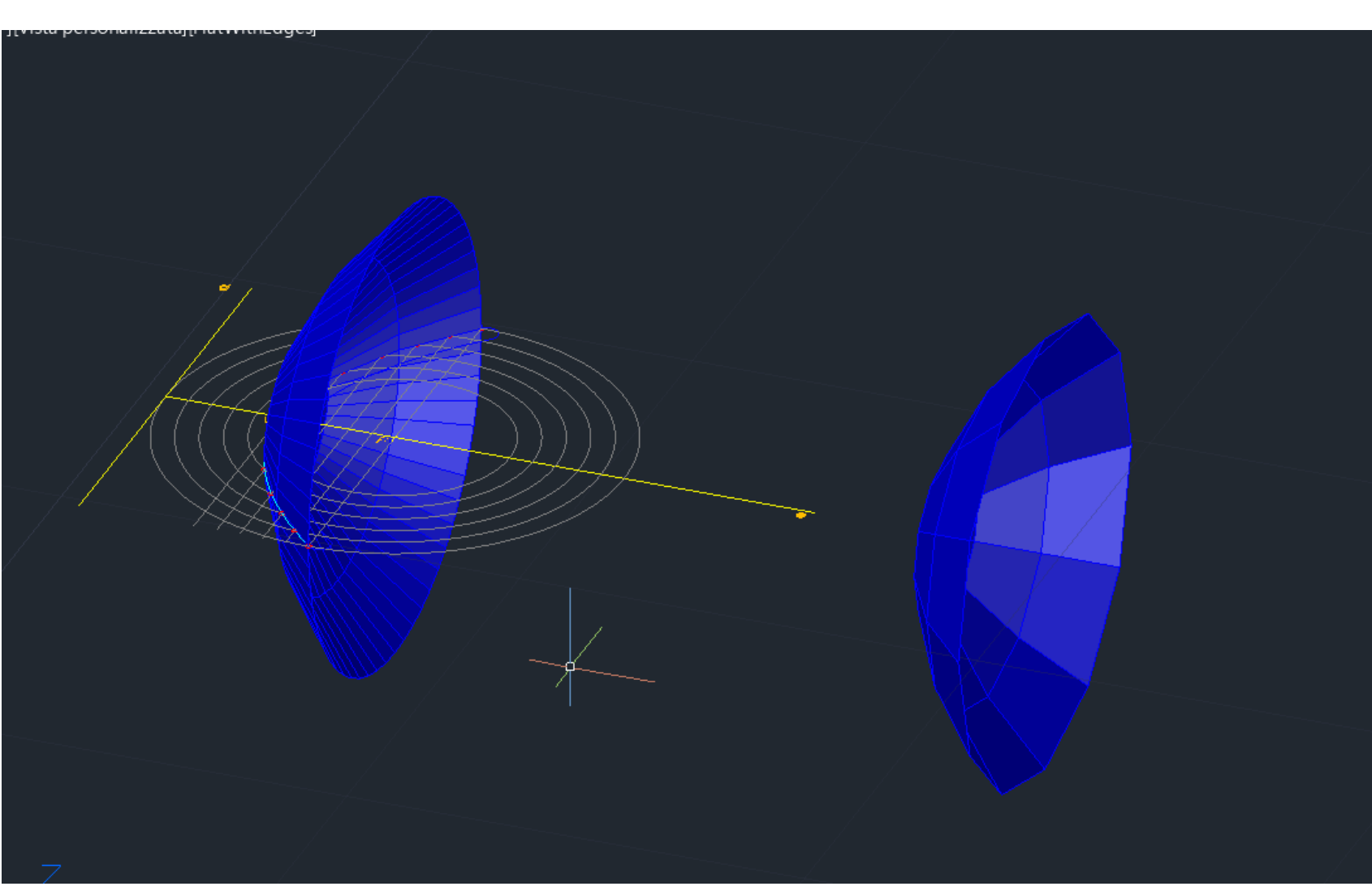

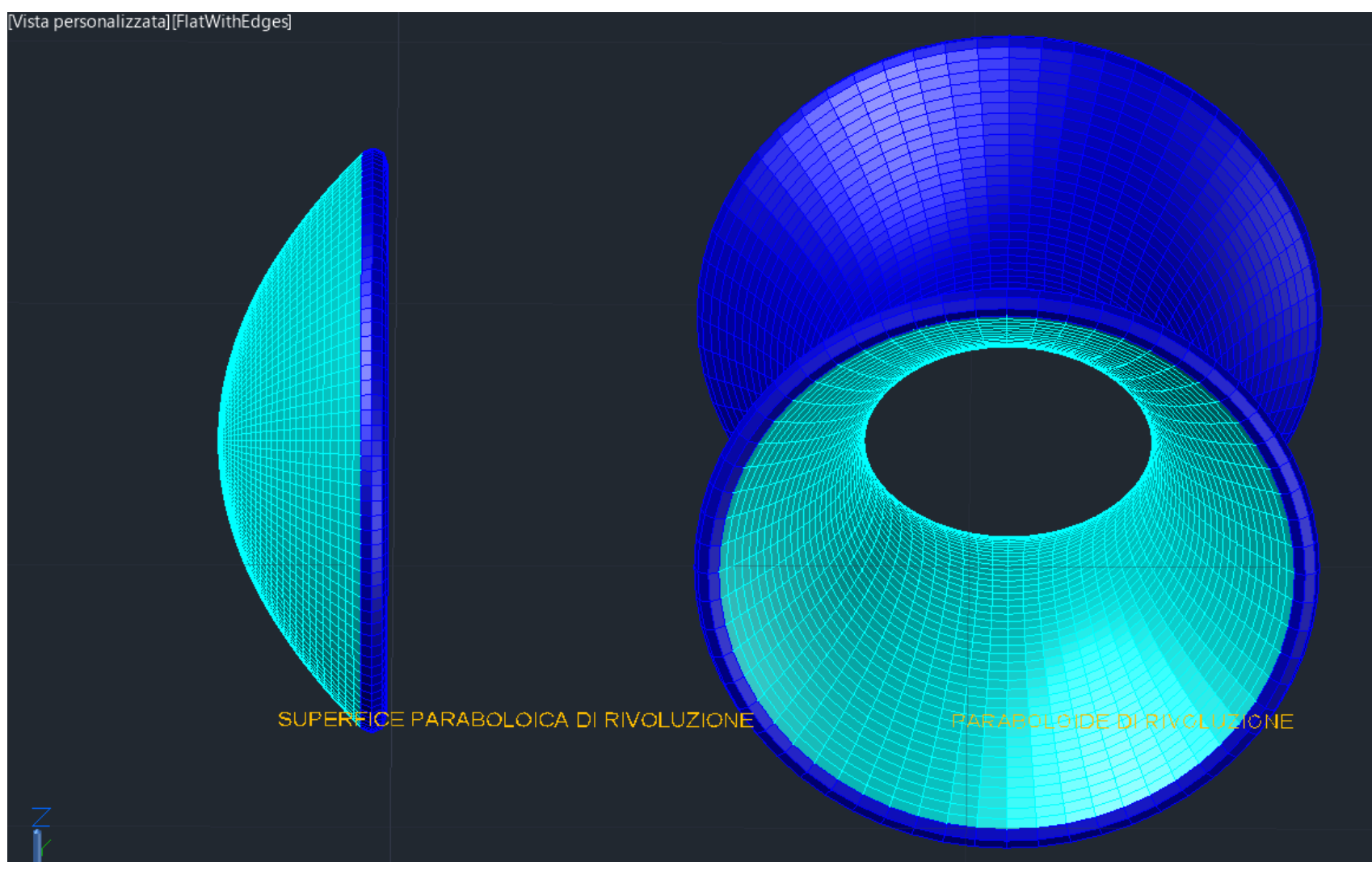

# 5 . Paraboloid – ACAD 3 D

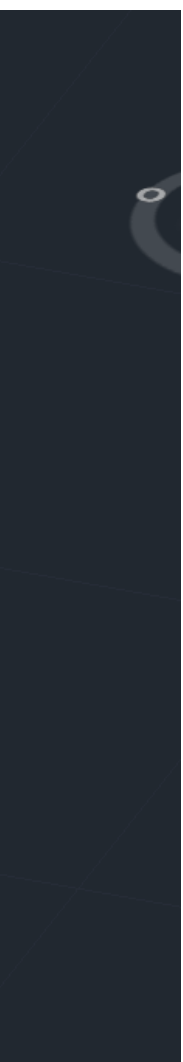

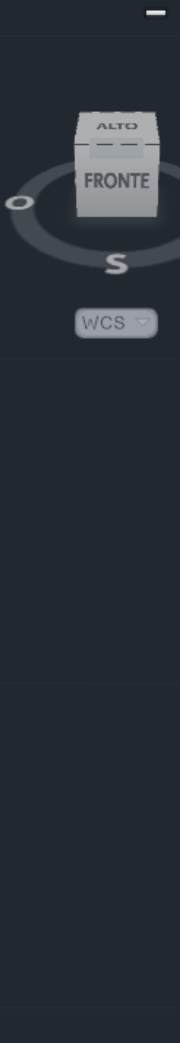

- Select the parabola as the object to revolve.
- Specify the axis of revolution
- Define the angle of revolution (360 degrees for a complete revolution)

Modelling a parabolic surface of revolution and a paraboloid of revolution

#### Commands:

REVOLVE command.

- Select the parabola as the object to extrude.
- Specify the height or distance to extrude to form a solid, creating a shape that looks like a paraboloid.

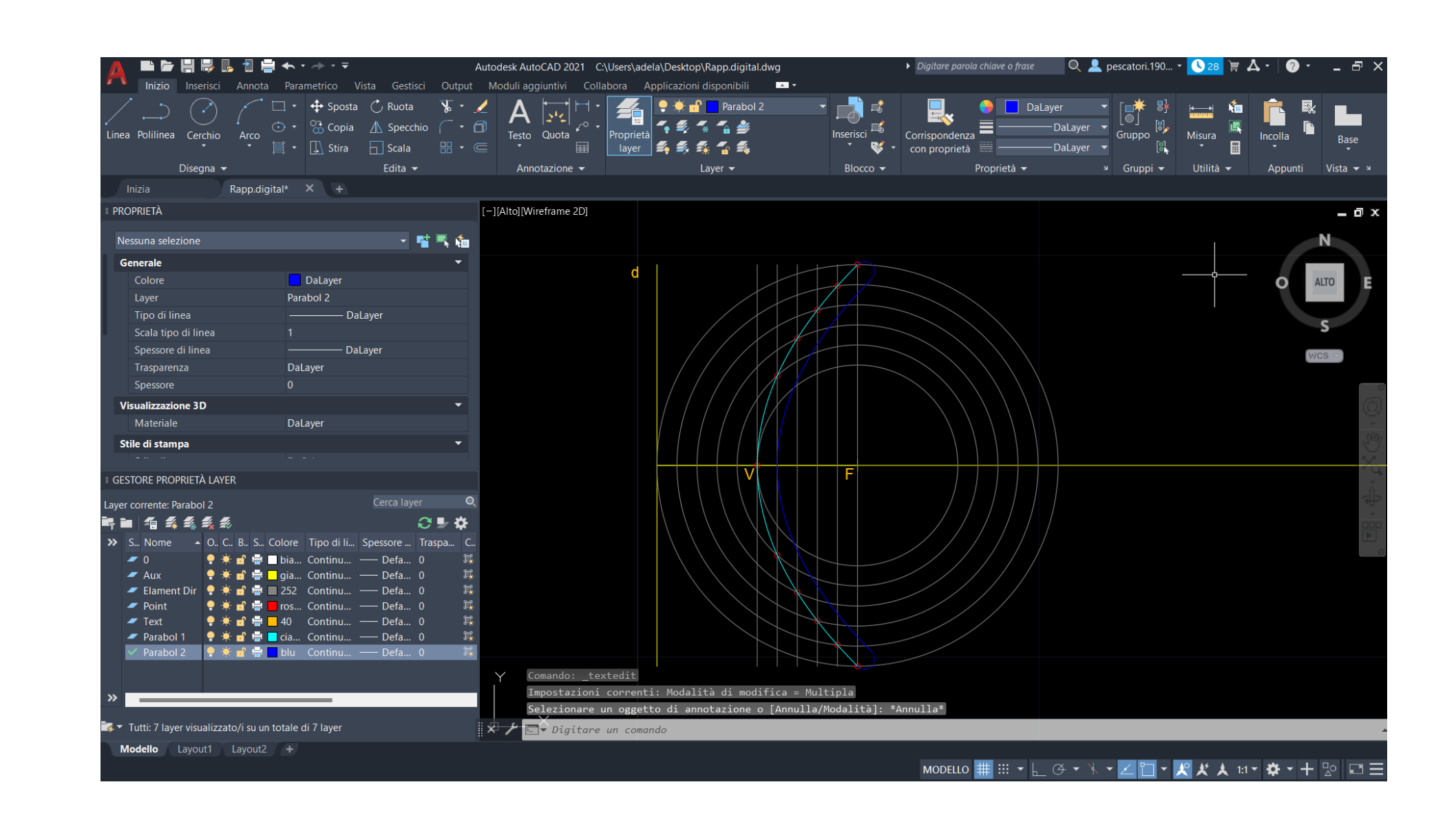

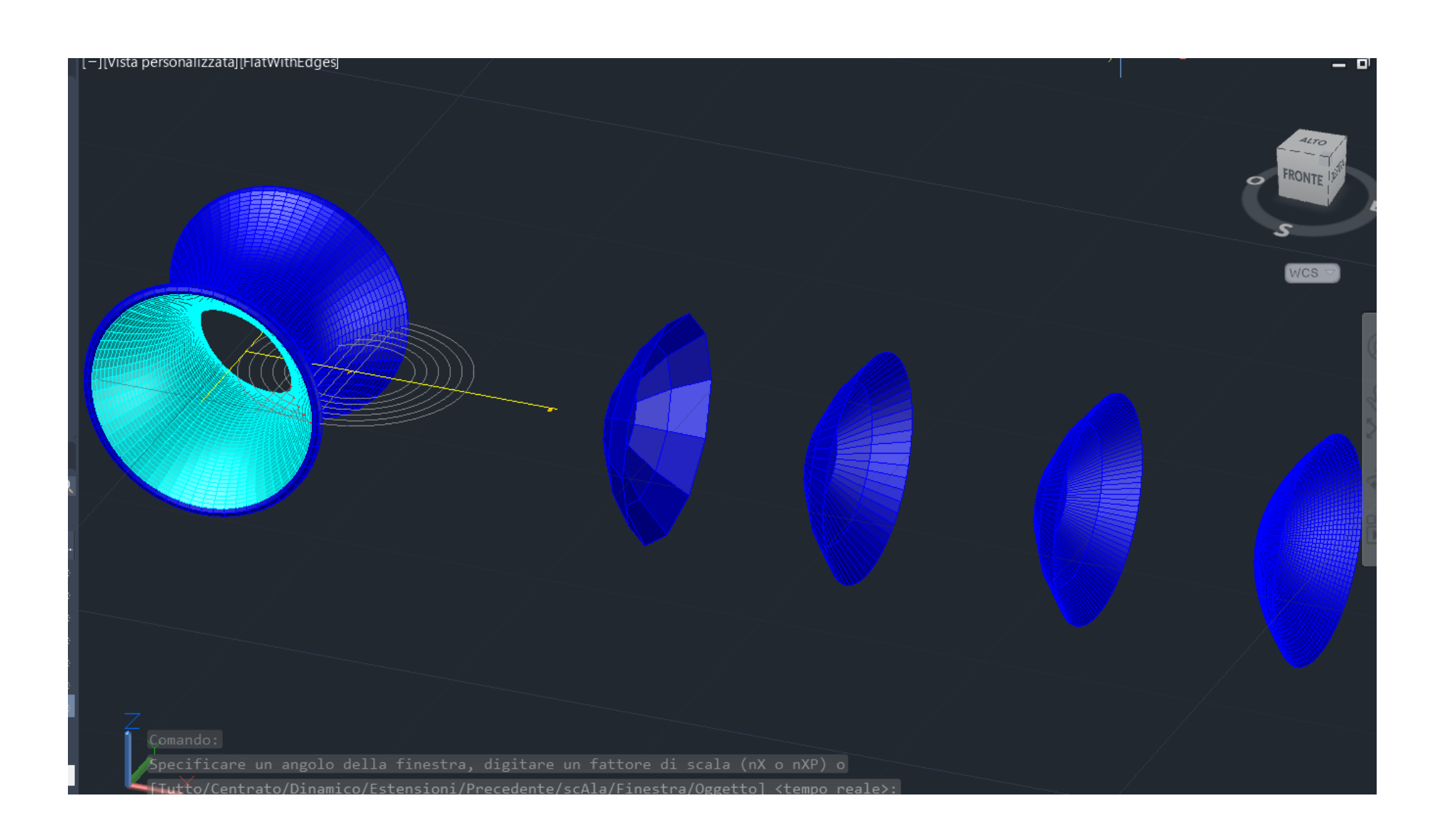

EXTRUDE command.

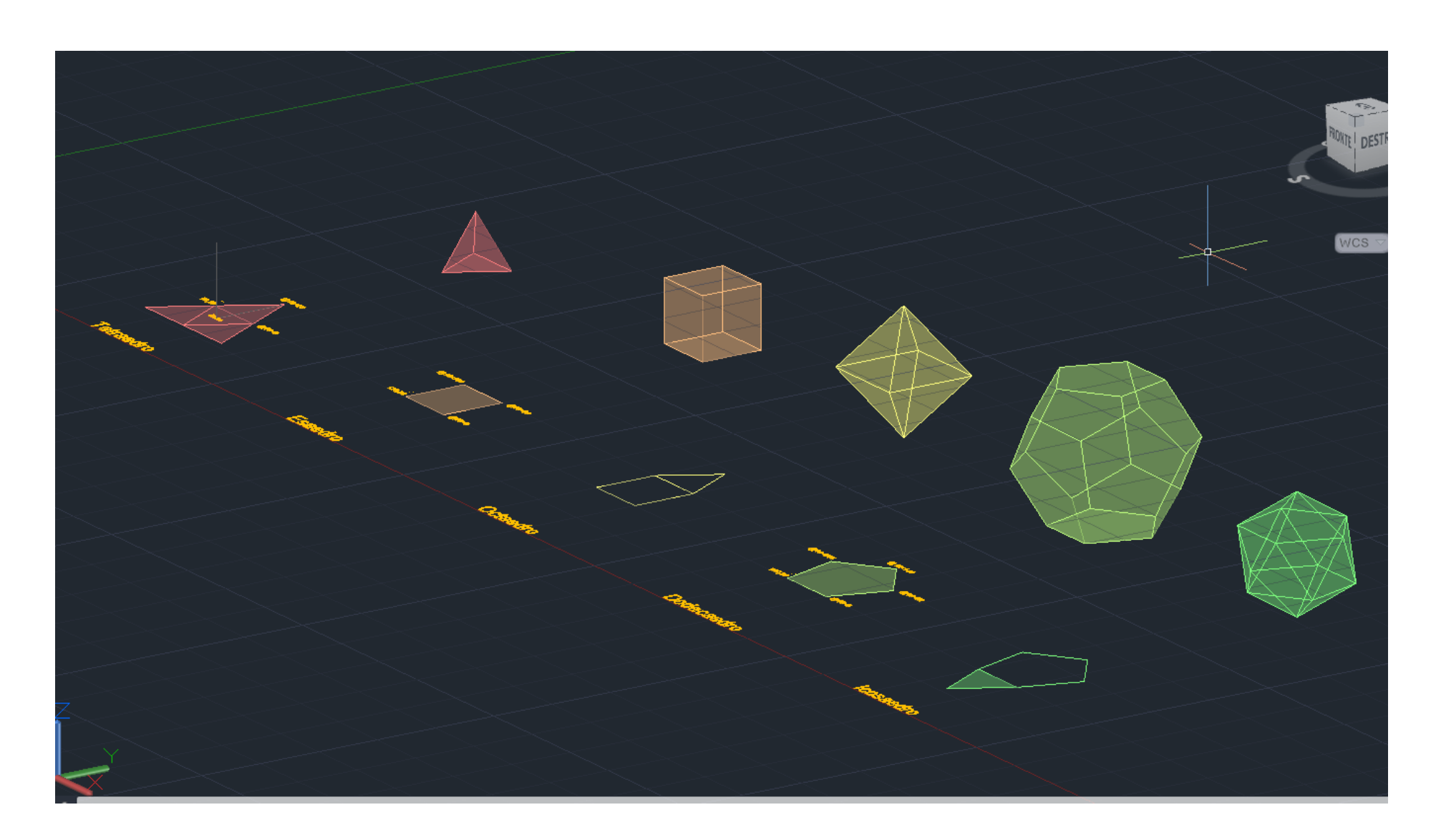

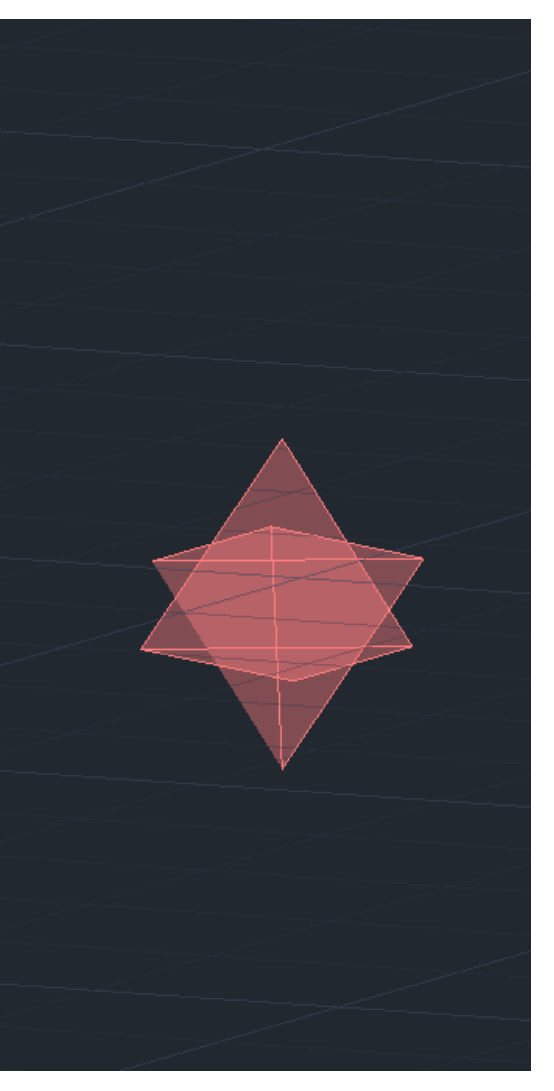

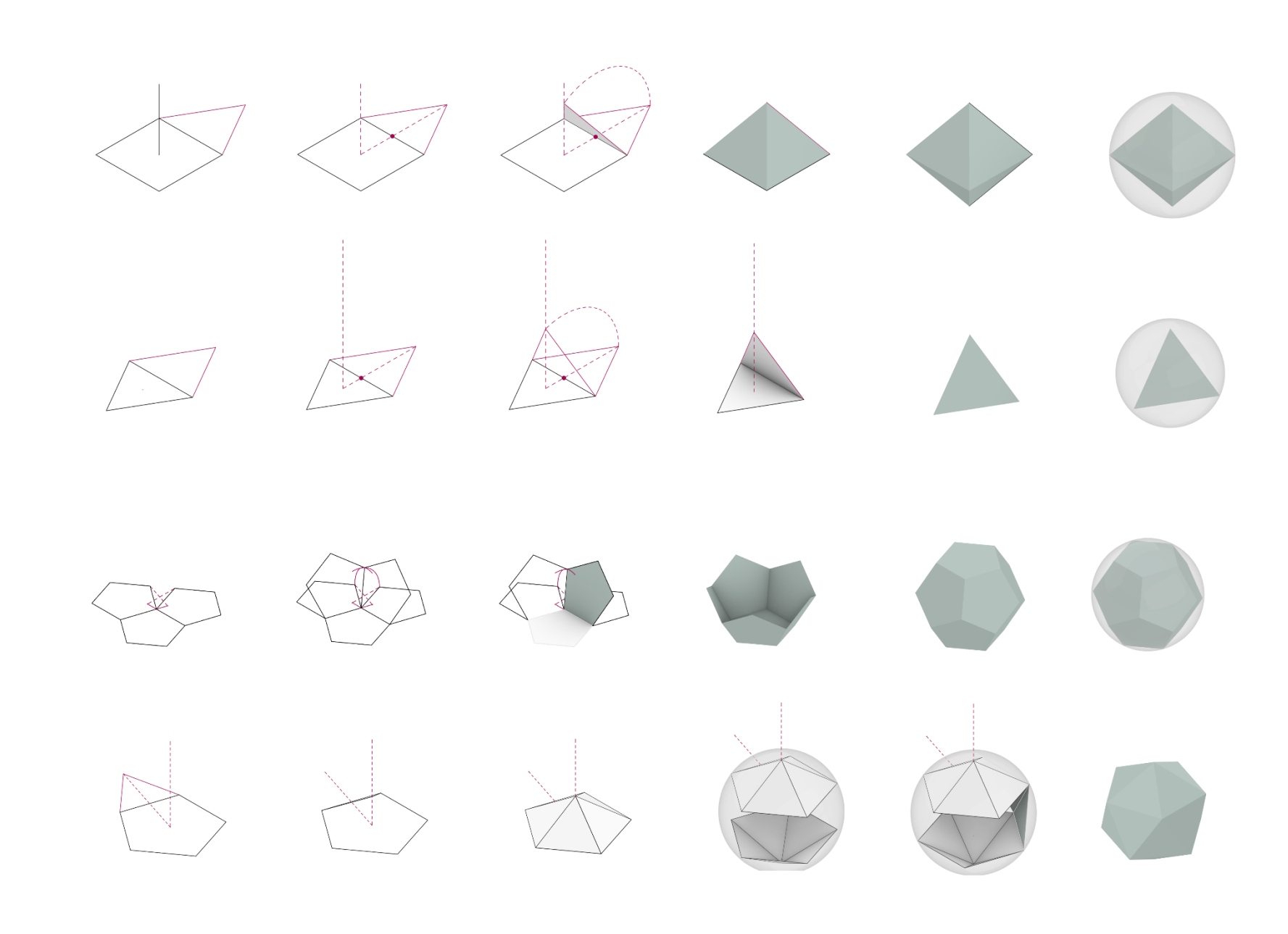

## 6 . Polihedra – ACAD 3 D

## Modelling Polihedra

### Commands:

**Rotation Axis:** 

- 3DROTATE: You define the rotation axis using two points.
- ROTATE3D: The rotation axis is defined by specifying a base point and either an angle or start/end points.

Flexibility:

- 3DROTATE: Allows rotation around a defined axis with the angle specified.
- ROTATE3D: Offers more flexibility in defining the rotation axis and angle, especially when you want to rotate around a specific base point.

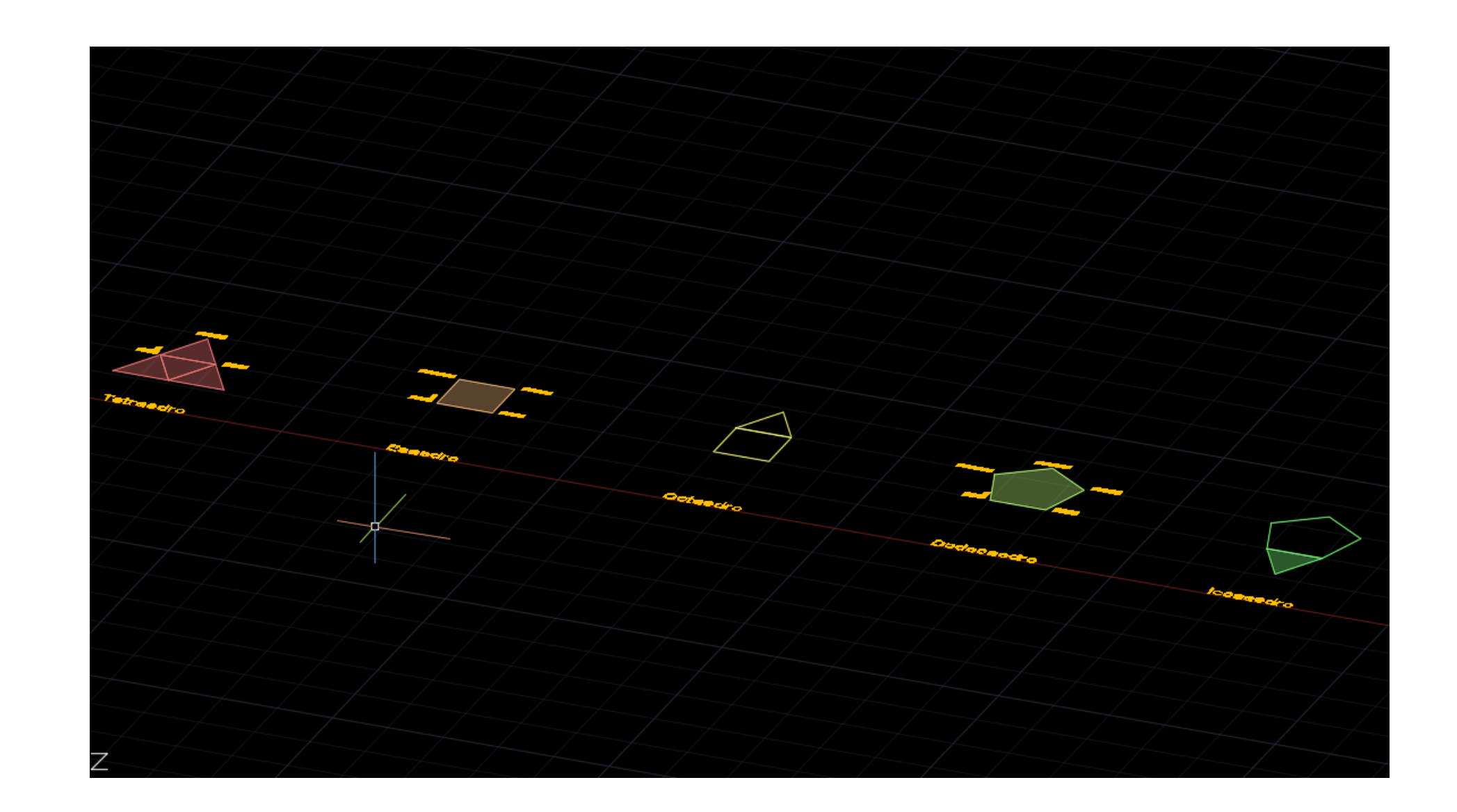

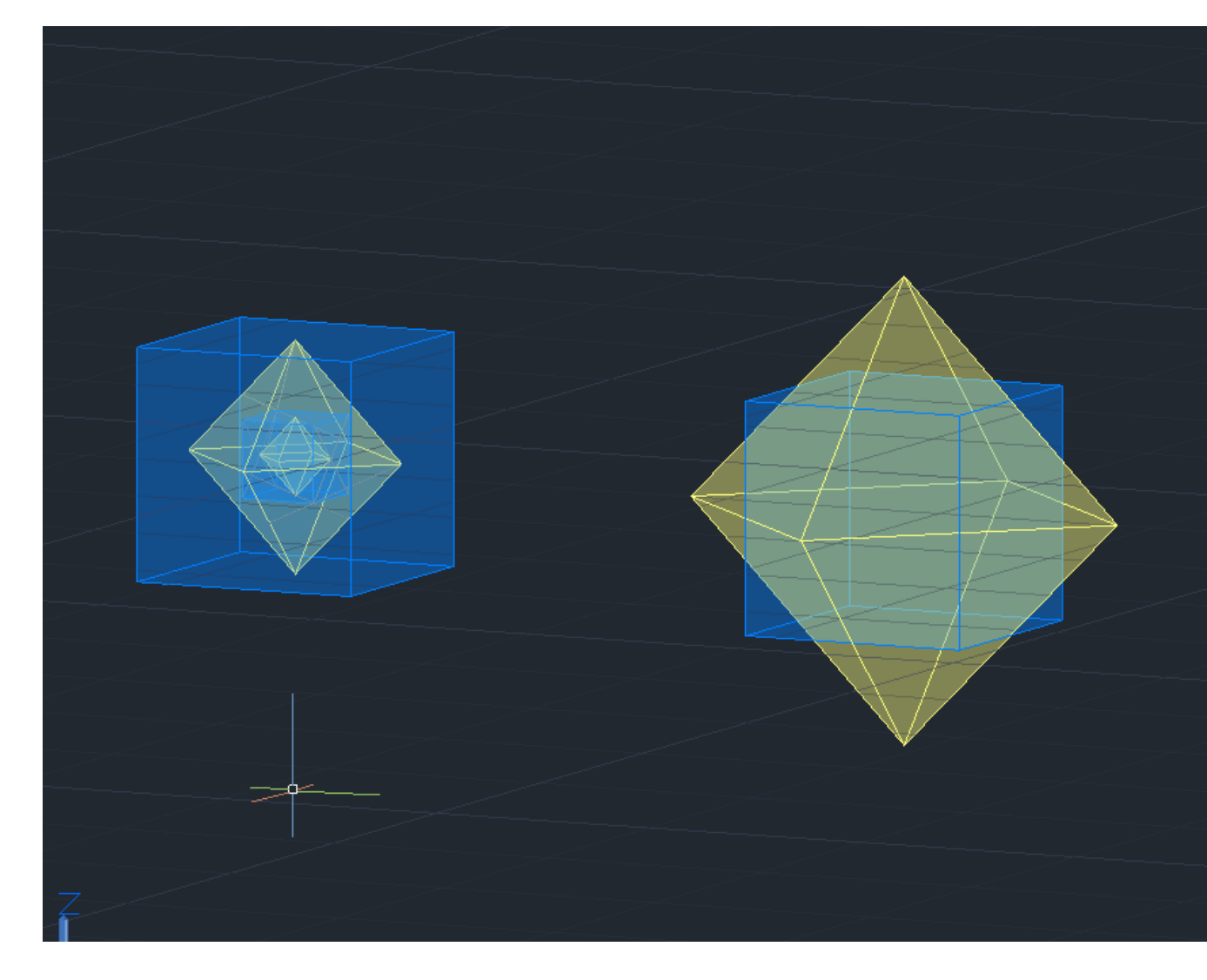

#### Modelling curved surfaces

#### Commands:

- Cone
- Intersect
- Sphere

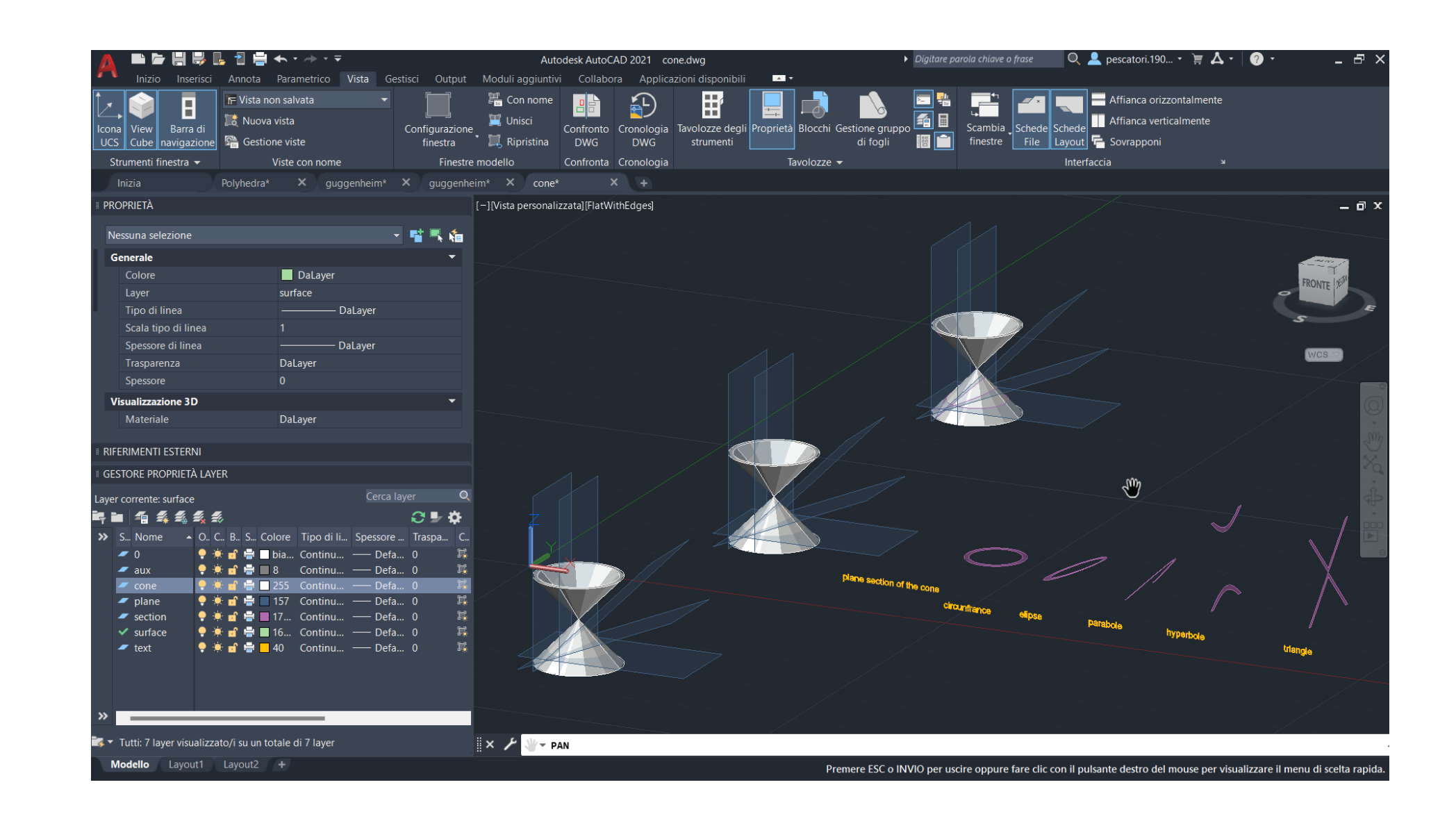

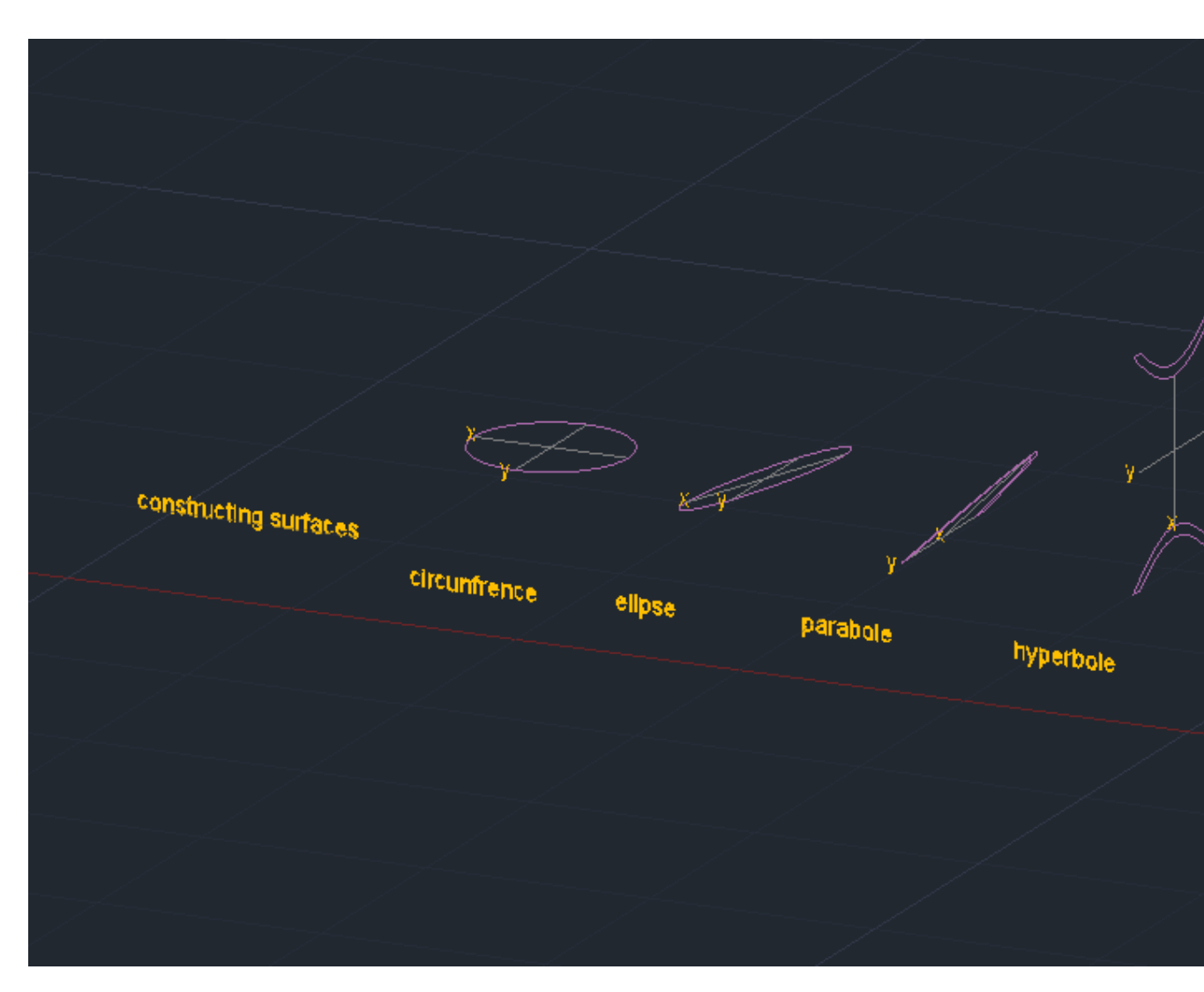

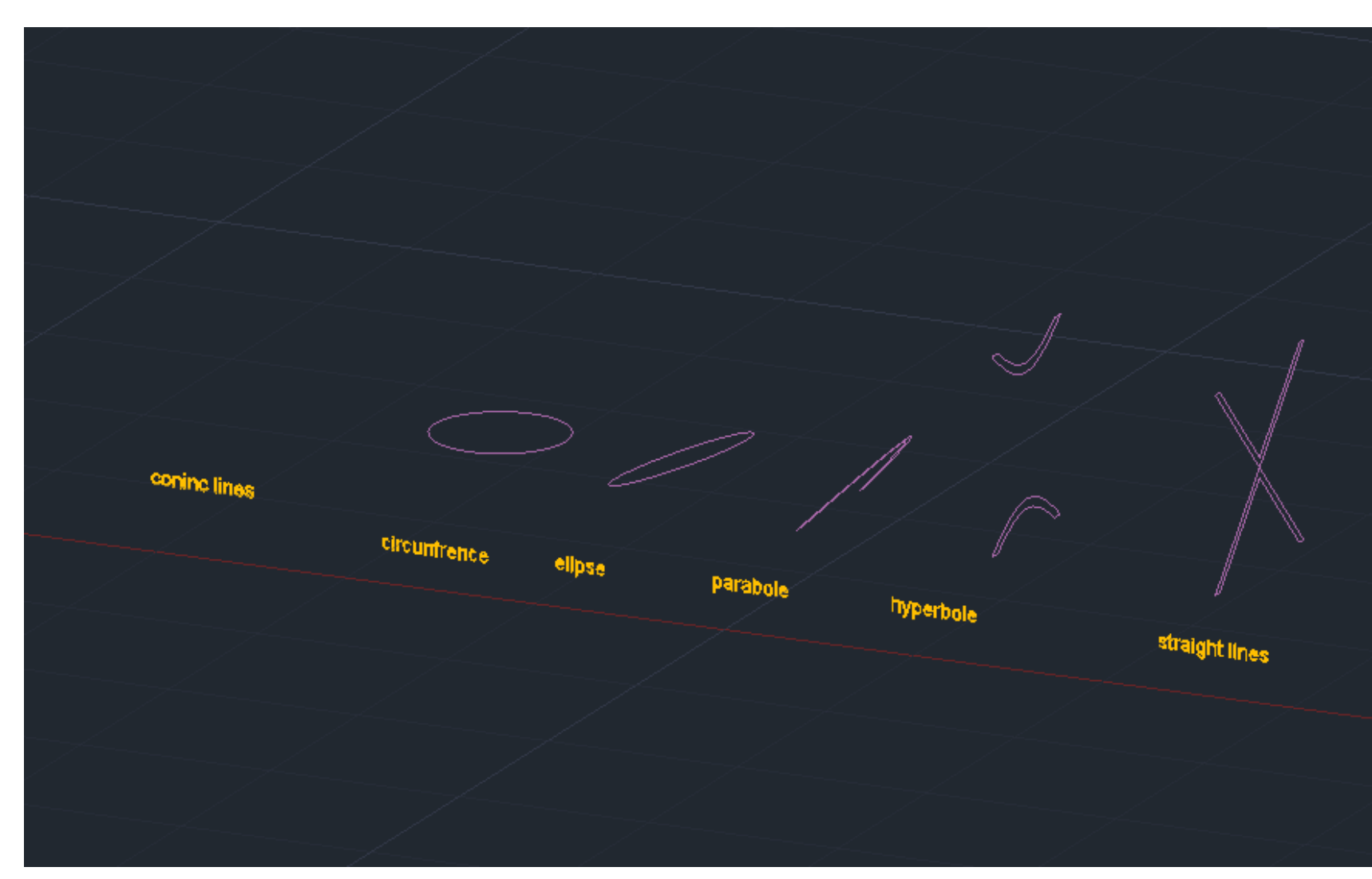

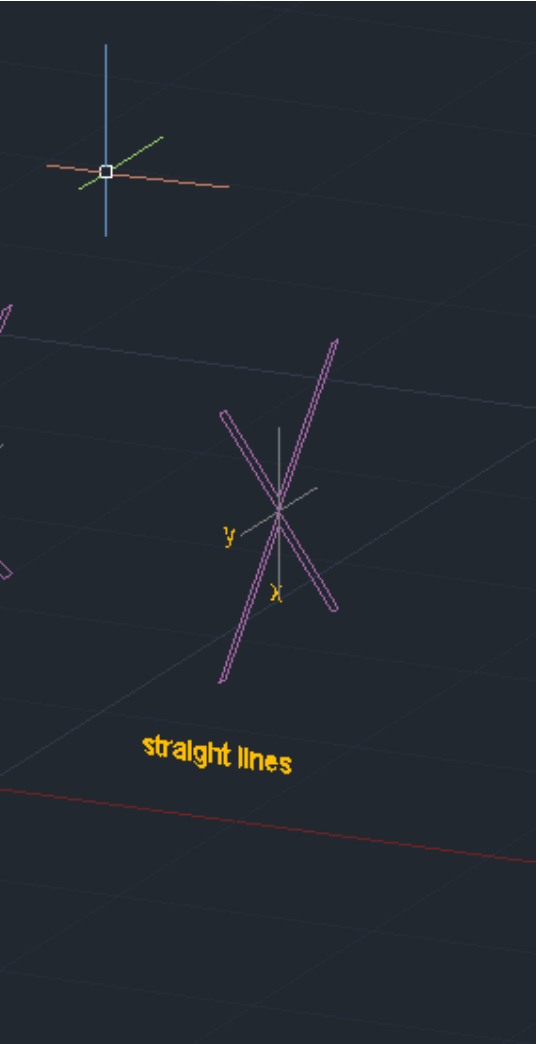

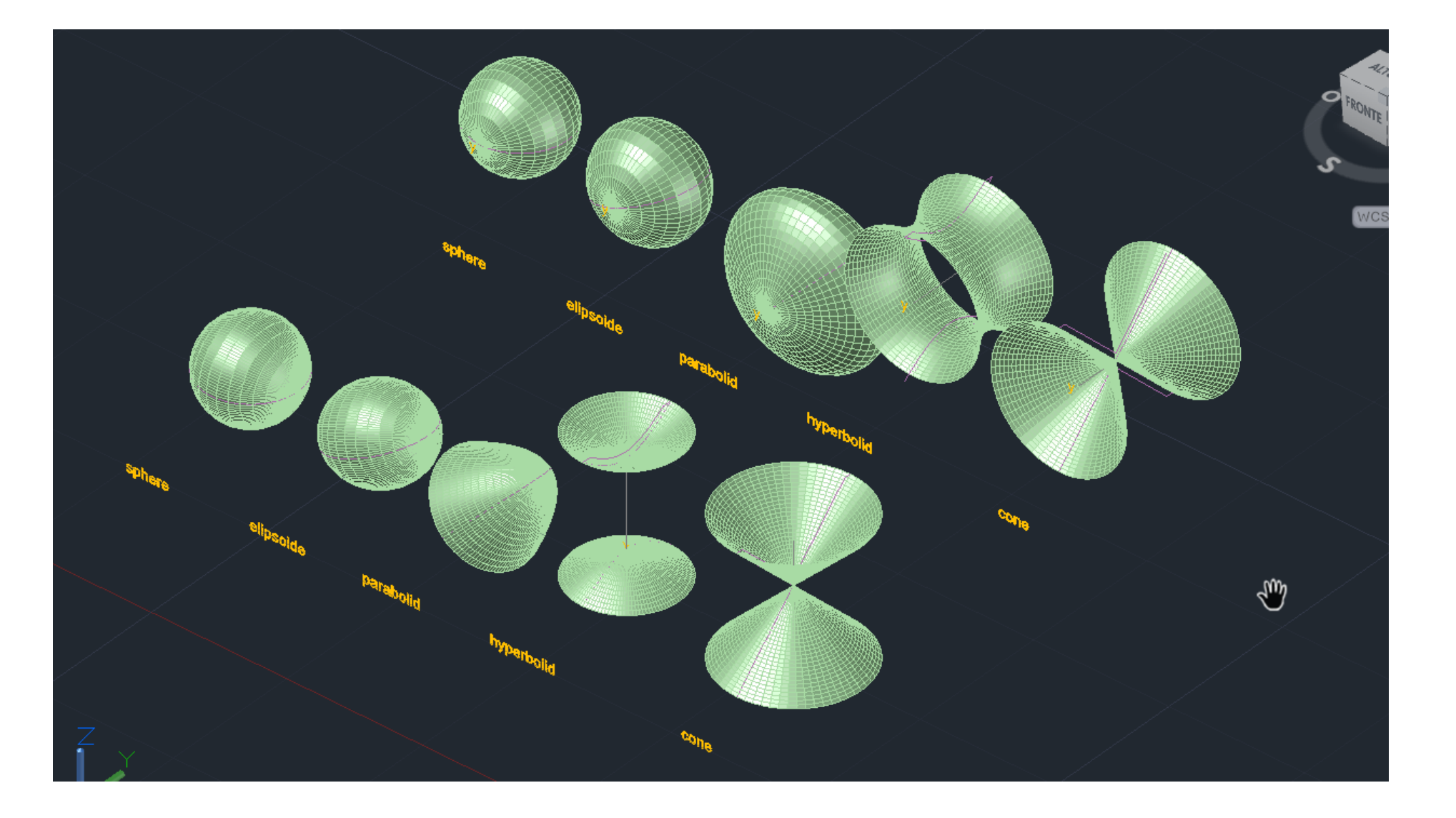

# ReDig 7. Curved Surfaces – ACAD 3D

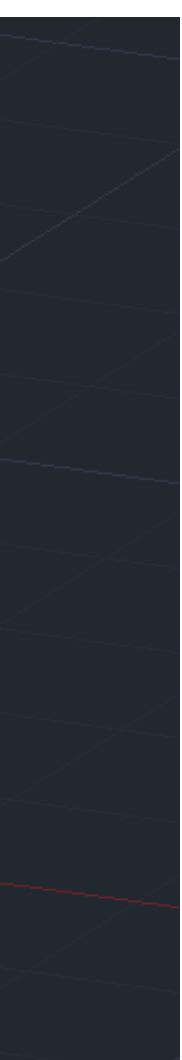

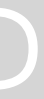

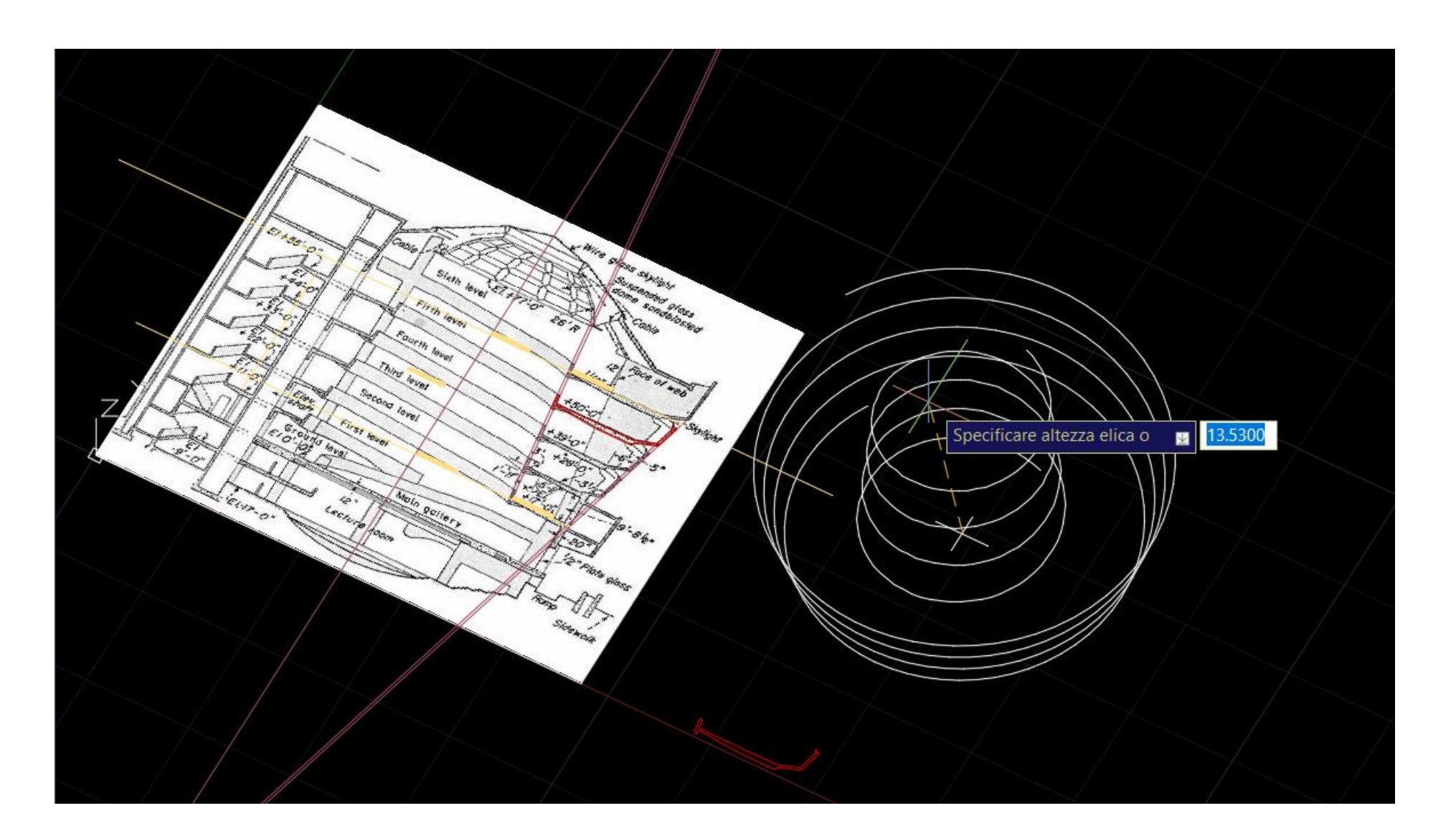

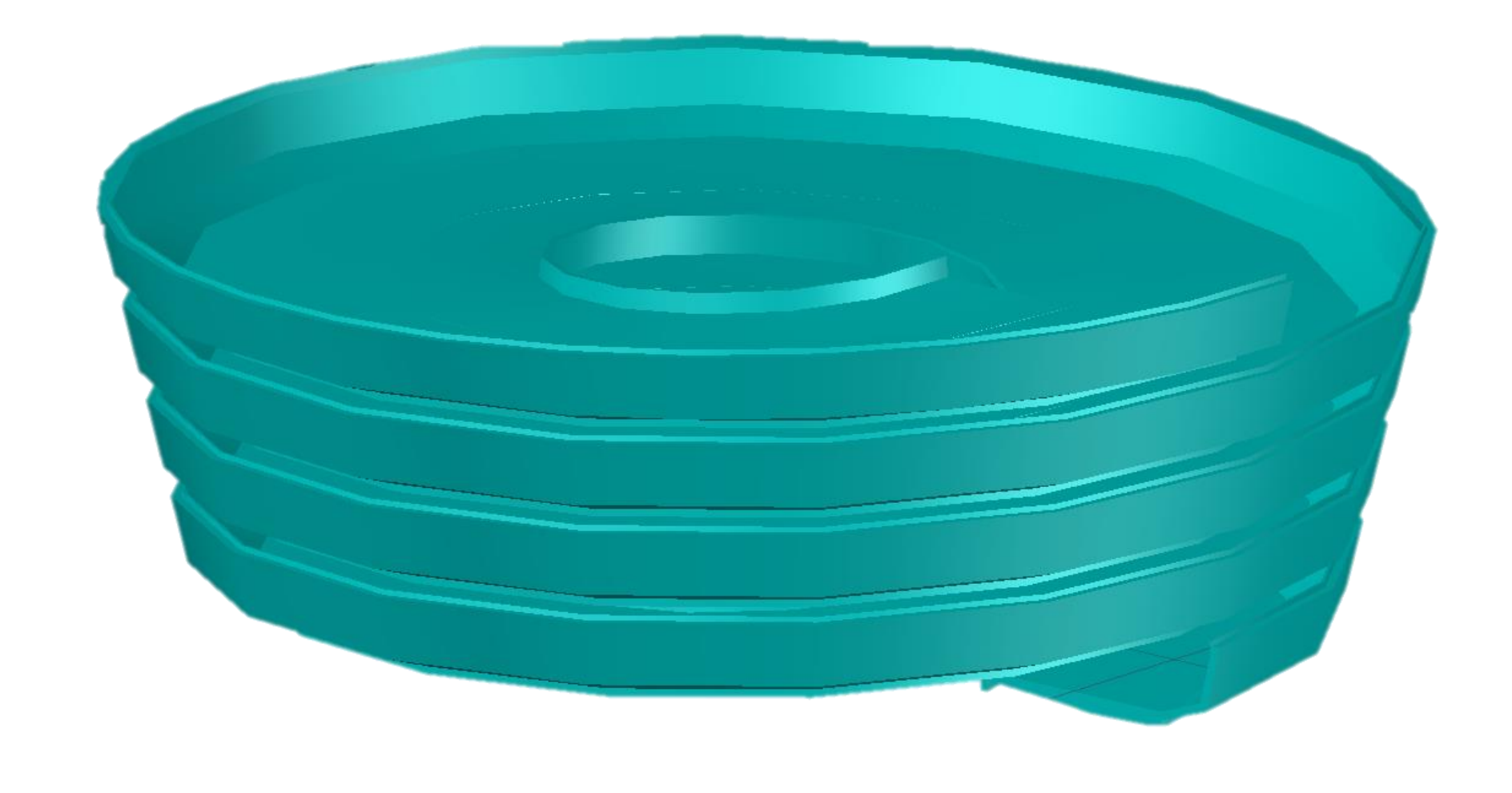

# 8 . Guggenheim – ACAD 3 D

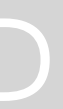

#### Modelling the Guggenheim museum

#### Commands:

- LOFT: This command allows you to create a 3D solid or surface by lofting between two or more cross -sectional profiles along a path. The path can be a series of lines, polylines, arcs, or splines.
- SWEEP: create a 3D solid or surface by sweeping a 2D cross sectional shape along a path defined by an open or closed 2D profile.

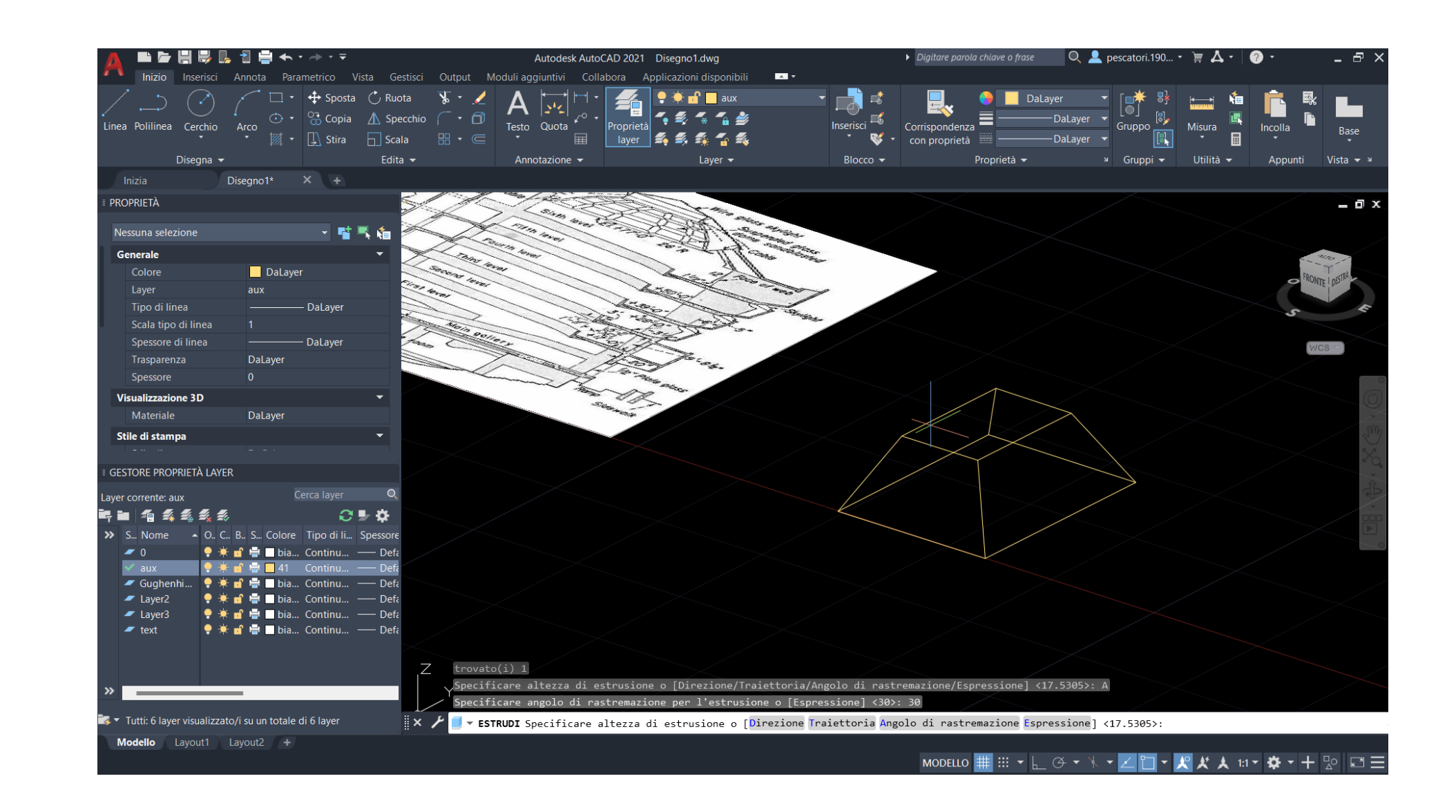

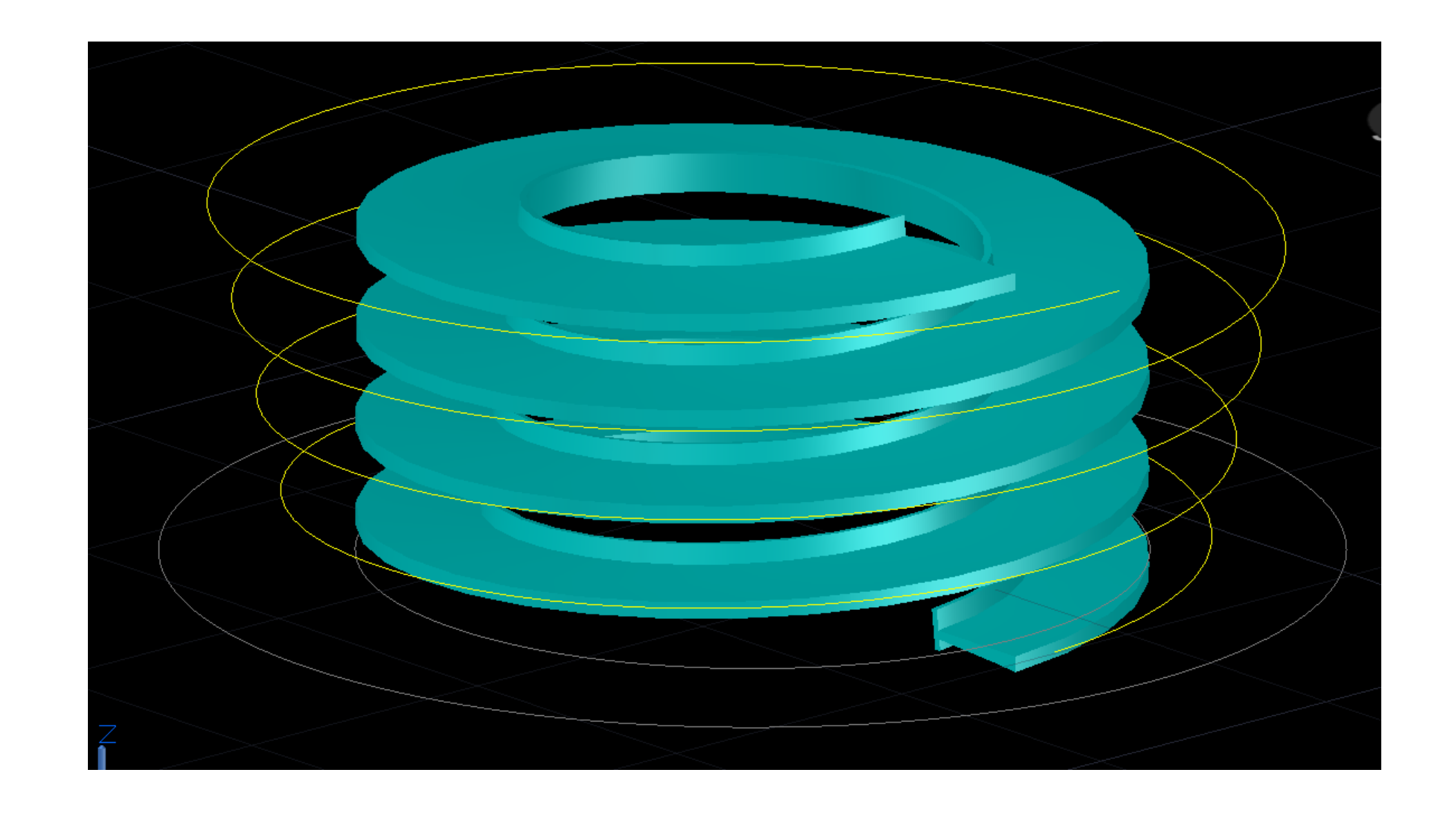

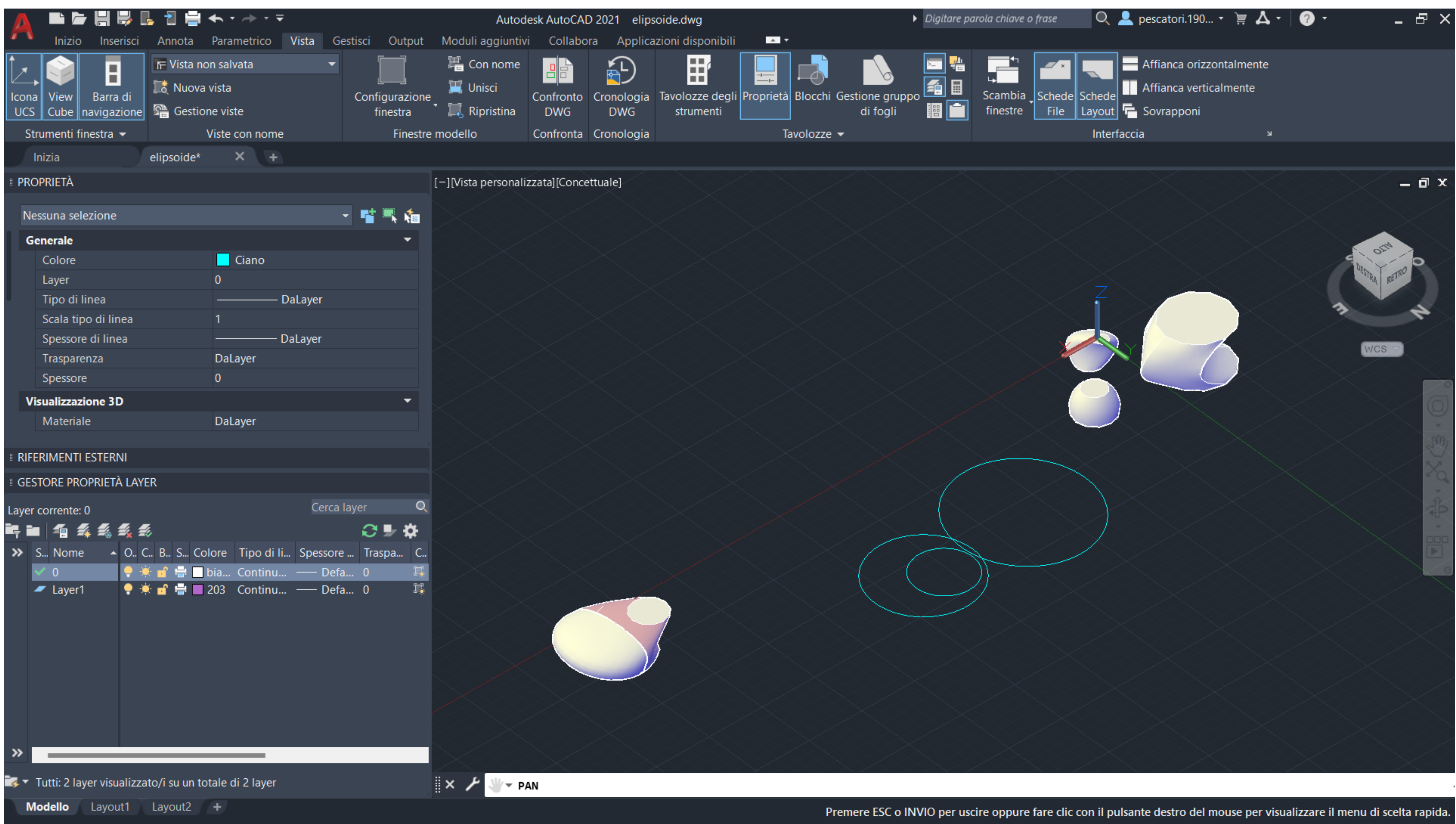

## 9. Ellissoid - ACAD 3D

# . The lamp – 3 D MAX

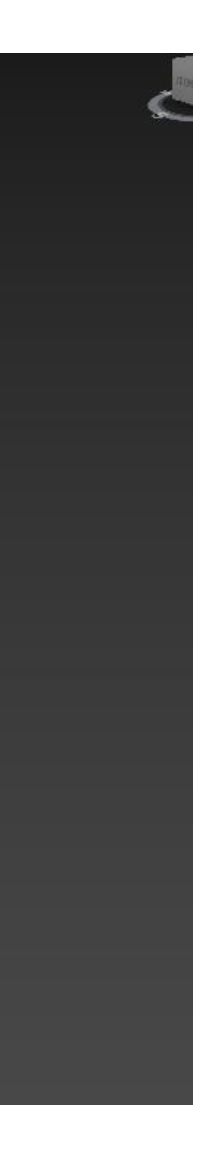

### Modelling an oil lamp

#### Commands:

- Create Panel: Provides options to create various objects
- Modify Panel: Enables you to modify object properties and parameters after creation.
- Transform Tools: Allows you to move, rotate, and scale objects in the scene.
- Extrude: Allows you to extrude shapes, polygons, or other selected geometry.
- Material Editor: Opens the Material Editor interface for creating, editing, and assigning materials to objects.

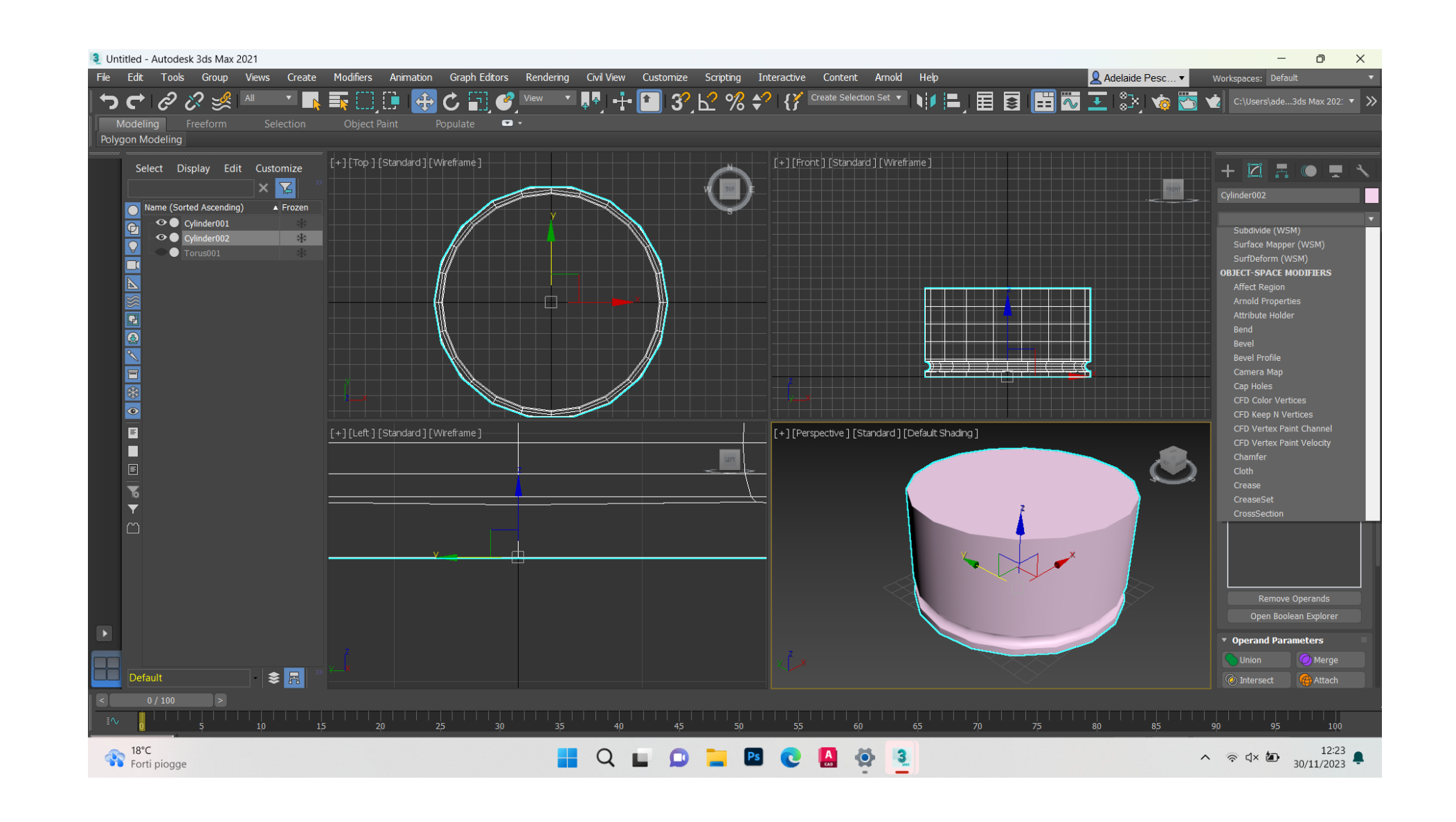

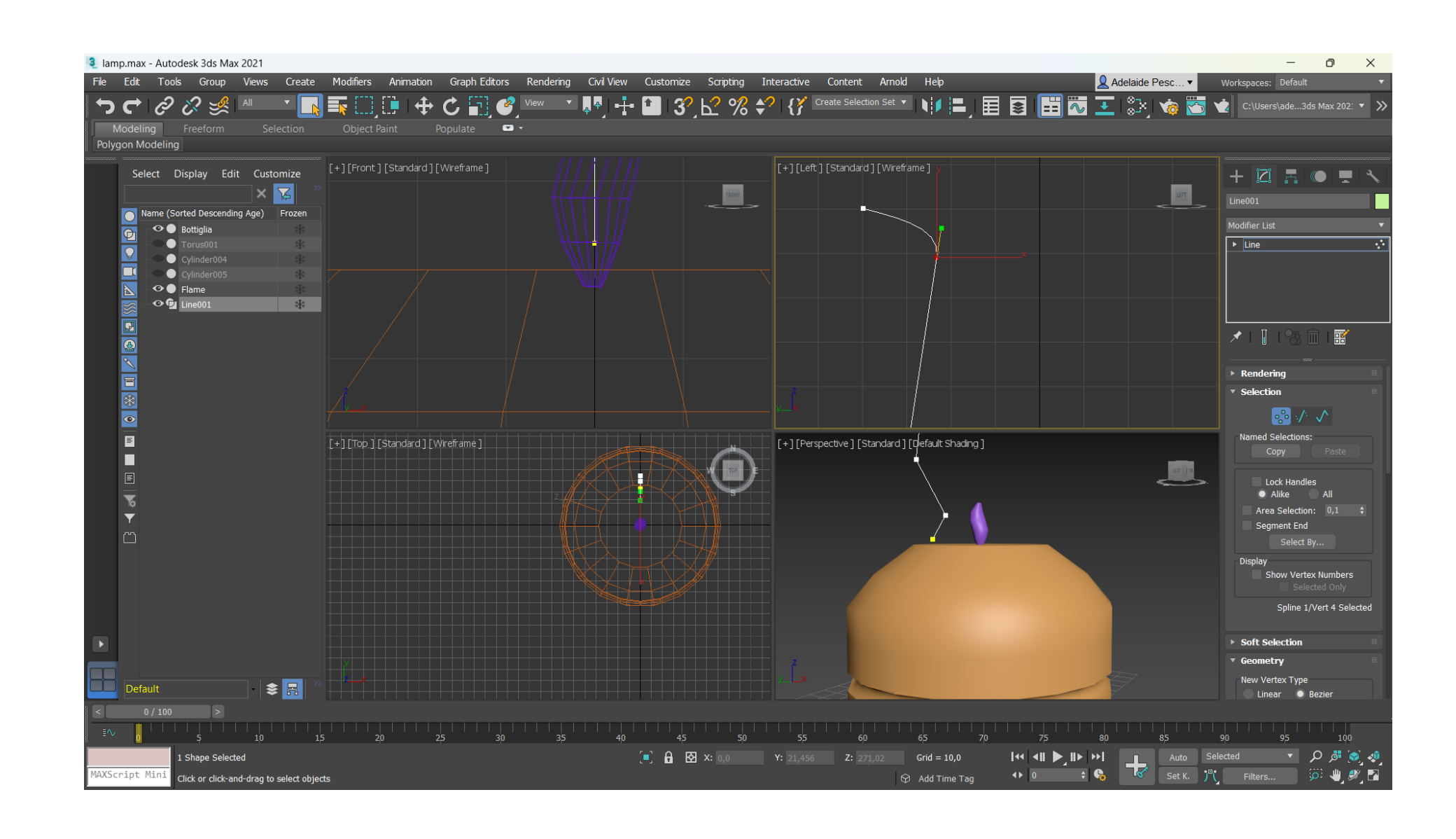

# ReDig and the set of the set of the set of the set of the set of the set of the set of the set of the set of the set of the set of the set of the set of the set of the set of the set of the set of the set of the set of the

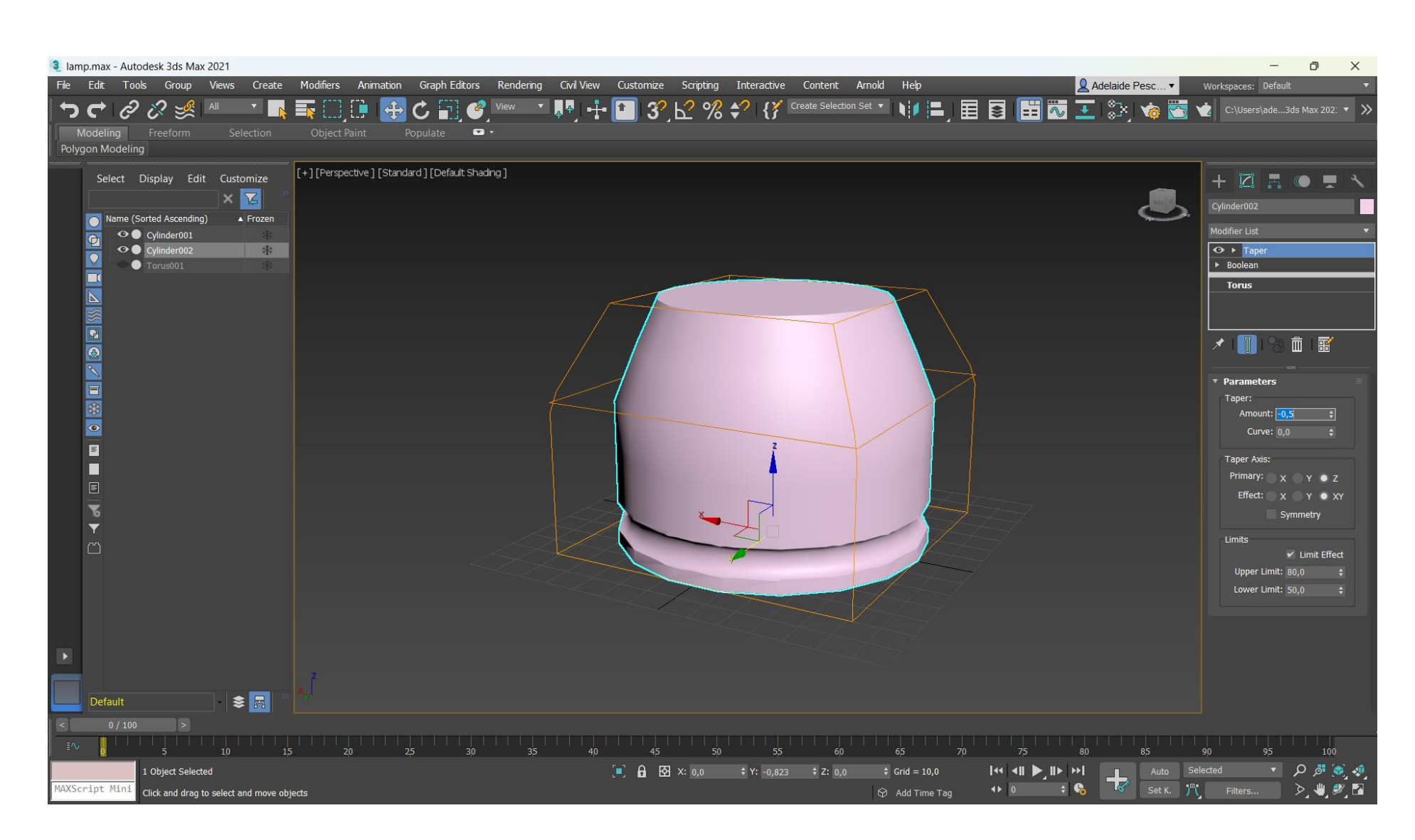

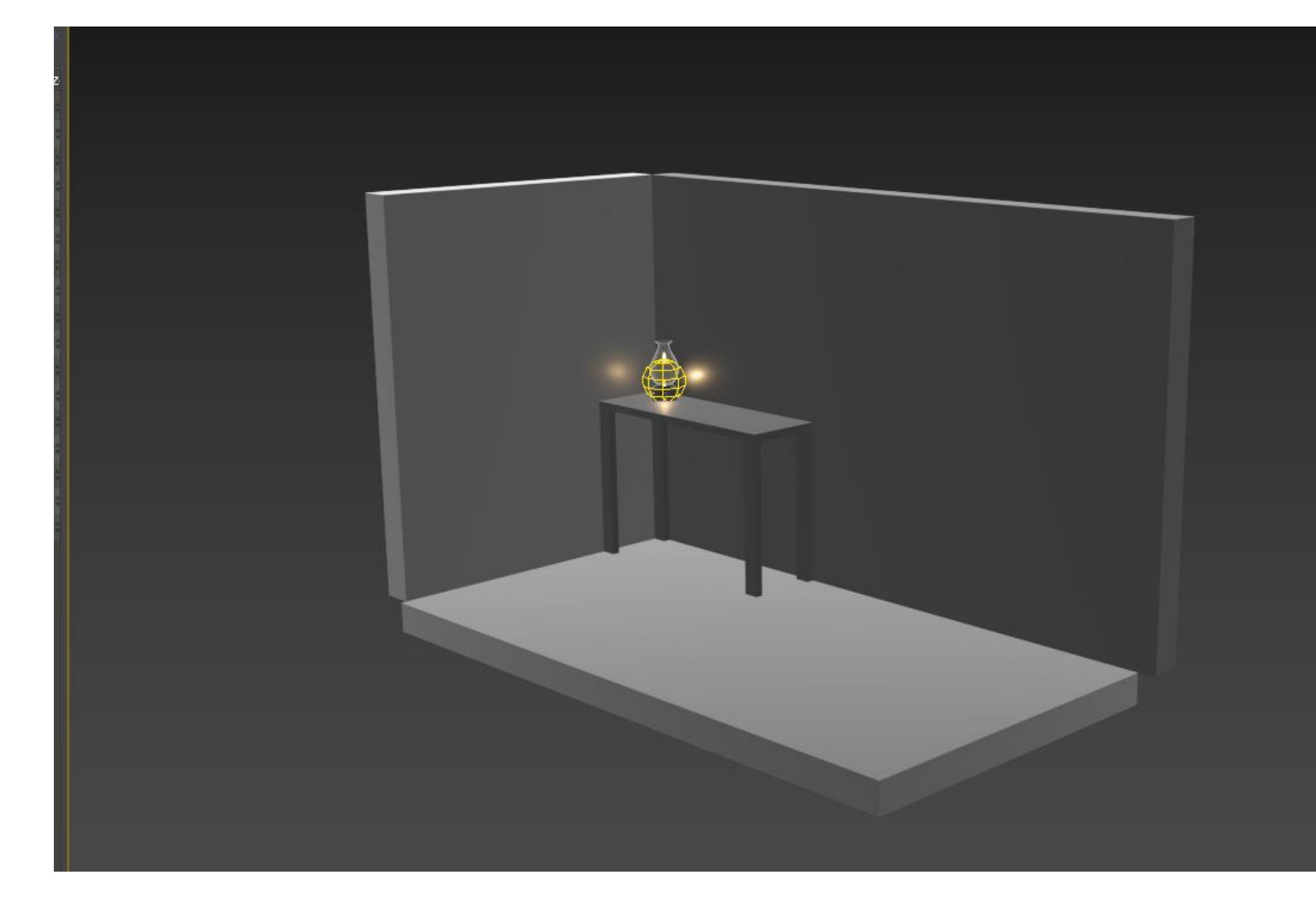

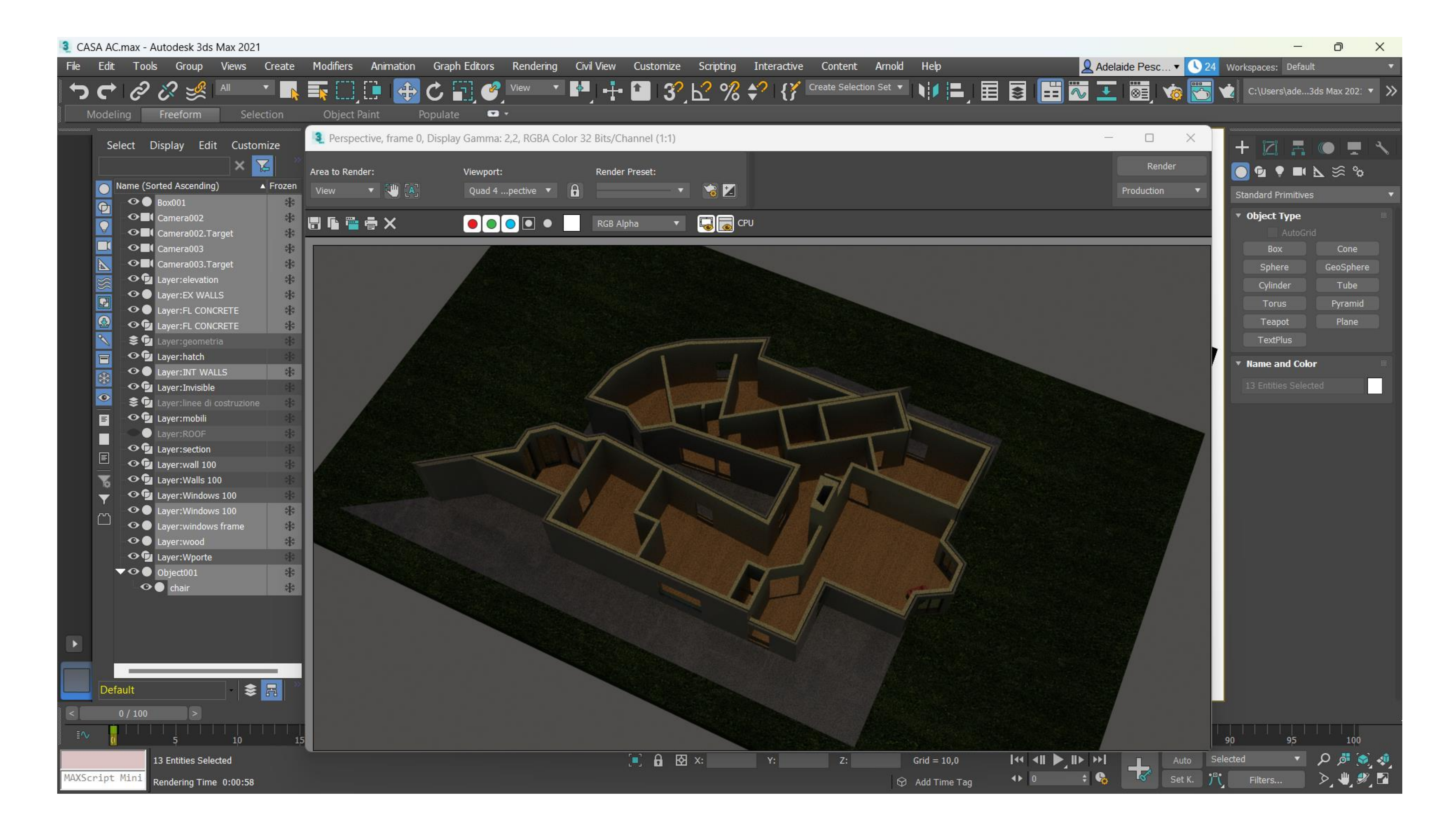

11. Alvaro Siza House - 3D Max

![](_page_16_Picture_3.jpeg)